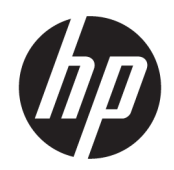

Lietotāja rokasgrāmata

#### KOPSAVILKUMS

Šajā rokasgrāmatā ir sniegta informācija par komponentiem, tīkla savienojumu, strāvas pārvaldību, drošību, dublēšanu un citām funkcijām.

## Juridiskā informācija

© Copyright 2020, 2021 HP Development Company, L.P.

Microsoft un Windows ir "Microsoft Corporation" preču zīmes vai reģistrētas preču zīmes Amerikas Savienotajās Valstīs un/vai citās valstīs. USB Type-C un USB-C ir organizācijas USB Implementers Forum reģistrētas preču zīmes. DisplayPort™ un DisplayPort™ logotips ir preču zīmes, kas pieder Videoelektronikas standartu asociācijai (VESA) Amerikas Savienotajās Valstīs un citās valstīs.

Šeit iekļautā informācija var tikt mainīta bez iepriekšēja brīdinājuma. Vienīgās HP produktu un pakalpojumu garantijas ir izklāstītas šiem produktiem un pakalpojumiem pievienotajos garantijas paziņojumos. Nekas no šeit minētā nav interpretējams kā papildu garantija. Uzņēmums HP neuzņemas atbildību par šeit atrodamajām tehniskajām un drukas kļūdām vai izlaidumiem.

Trešais izdevums: 2021. gada novembris

Pirmais izdevums: 2020. gada augusts

Dokumenta daļas numurs: M05544-E13

#### Paziņojums par produktu

Šajā rokasgrāmatā ir aprakstītas funkcijas, kas ir pieejamas vairumā produktu. Daži līdzekļi jūsu datorā, iespējams, nav pieejami.

Daži līdzekļi nav pieejami visos Windows izdevumos vai versijās. Lai pilnībā izmantotu Windows funkcionalitāti, sistēmām var būt nepieciešama jaunināta un/vai atsevišķi iegādāta aparatūra, draiveri, programmatūra vai BIOS atjauninājums. Windows automātiska atjaunināšana ir vienmēr iespējota. Nepieciešams ātras darbības interneta pieslēgums un Microsoft konts. Laika gaitā saistībā ar atjauninājumiem var tikt piemērota IPS maksa un izvirzītas papildu prasības. Skatiet [http://www.windows.com.](http://www.windows.com) Ja jūsu produkts tiek piegādāts ar operētājsistēmu Windows S režīmā: Windows S režīmā darbojas vienīgi ar programmām no Microsoft Store operētājsistēmā Windows. Noteiktus noklusējuma iestatījumus, līdzekļus un programmas nevar mainīt. Daži piederumi un programmas, kas ir saderīgi ar operētājsistēmu Windows, var nedarboties (tai skaitā dažas pretvīrusu programmas, PDF rakstīšanas programmas, draiveru utilītas un pieejamības programmas), un veiktspēja var atšķirties pat, ja pārslēdzat no S režīma. Pārslēdzot uz Windows, nevar pārslēgt atpakaļ uz S režīmu. Uzziniet vairāk Windows.com/SmodeFAQ.

Lai piekļūtu jaunākajām lietošanas rokasgrāmatām, apmeklējiet vietni <http://www.hp.com/support>un izpildiet norādījumus sava produkta atrašanai. Pēc tam atlasiet Manuals (Rokasgrāmatas).

#### Programmatūras nosacījumi

Instalējot, kopējot, lejupielādējot vai citādi lietojot jebkuru šajā datorā sākotnēji instalētu programmatūras produktu, jūs piekrītat HP lietotāja licences līguma (End User License Agreement — EULA) nosacījumiem. Ja nepiekrītat šiem licences nosacījumiem, vienīgais risinājums ir 14 dienu laikā atdot visu nelietoto produktu (aparatūru un programmatūru), lai atbilstoši pārdevēja atlīdzības izmaksas politikai atgūtu visus izdotos naudas līdzekļus.

Lai saņemtu papildinformāciju vai pieprasītu visu par datoru izdoto naudas līdzekļu atmaksu, lūdzu, sazinieties ar savu pārdevēju.

# Par šo rokasgrāmatu

Šajā rokasgrāmatā tiek sniegta pamatinformācija par produkta lietošanu un jaunināšanu.

- A BRĪDINĀJUMS! Norāda uz bīstamu situāciju, kuru nenovēršot var rasties nopietna trauma vai iestāties nāve.
- $\triangle$  UZMANĪBU! Norāda uz bīstamu situāciju, kuru nenovēršot var rasties viegla vai vidēji smaga trauma.
- $||^2$  SVARĪGI! Norāda uz informāciju, kas tiek uzskatīta par svarīgu, bet nav saistīta ar bīstamību (piemēram, ziņojumi, kas attiecas uz īpašuma bojājumiem). Brīdina lietotāju, ka procedūras neizpildīšana tieši tā, kā aprakstīts, var izraisīt datu zudumu vai sabojāt aparatūru vai programmatūru. Ietver arī svarīgu informāciju, kas paredzēta, lai izskaidrotu koncepciju vai izpildītu uzdevumu.
- PIEZĪME. Ietver papildinformāciju, kas uzsver vai papildina svarīgus galvenā teksta jautājumus.
- $\frac{1}{20}$ . **PADOMS.** Sniedz noderīgus padomus uzdevuma izpildei.

# **Saturs**

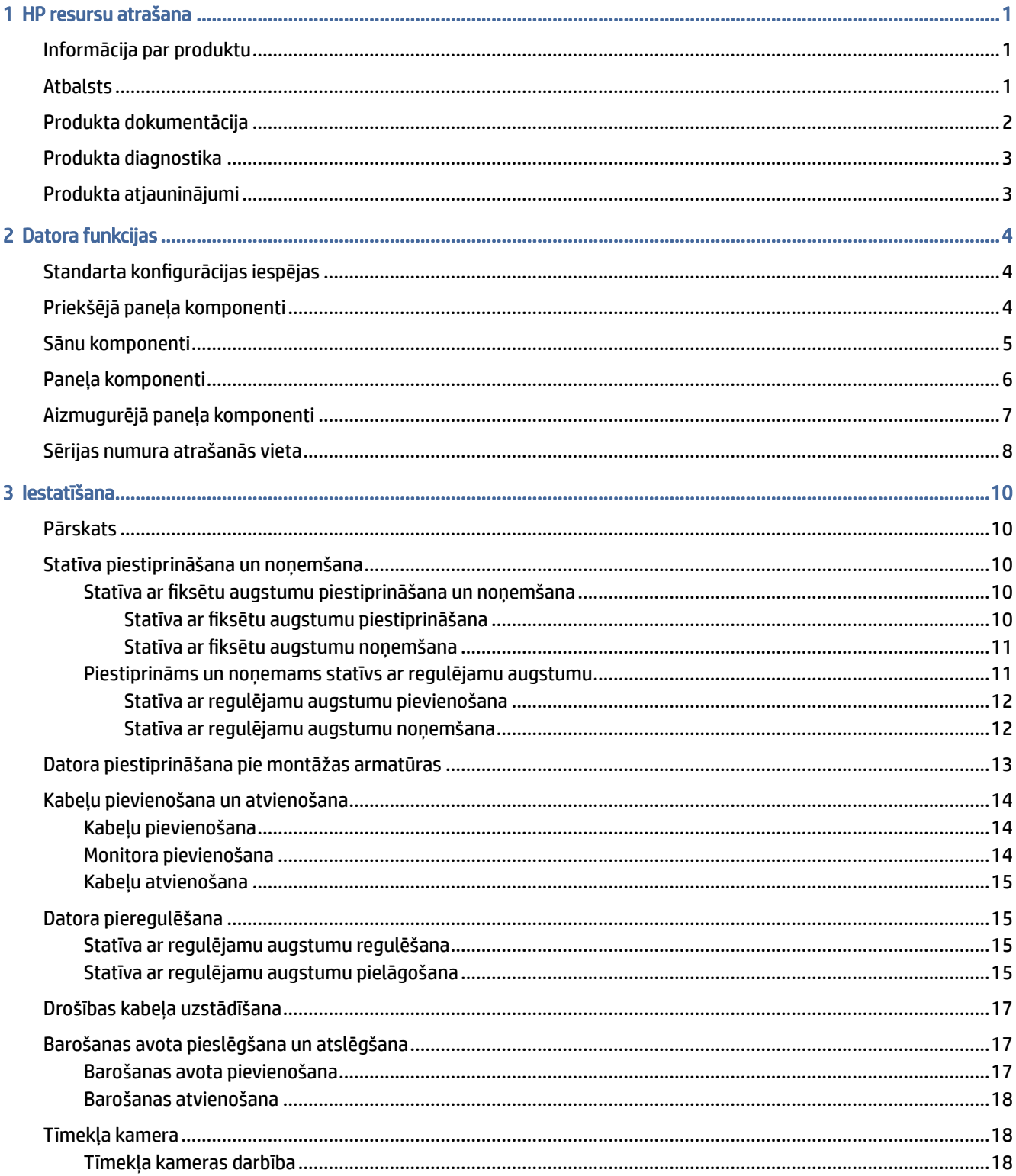

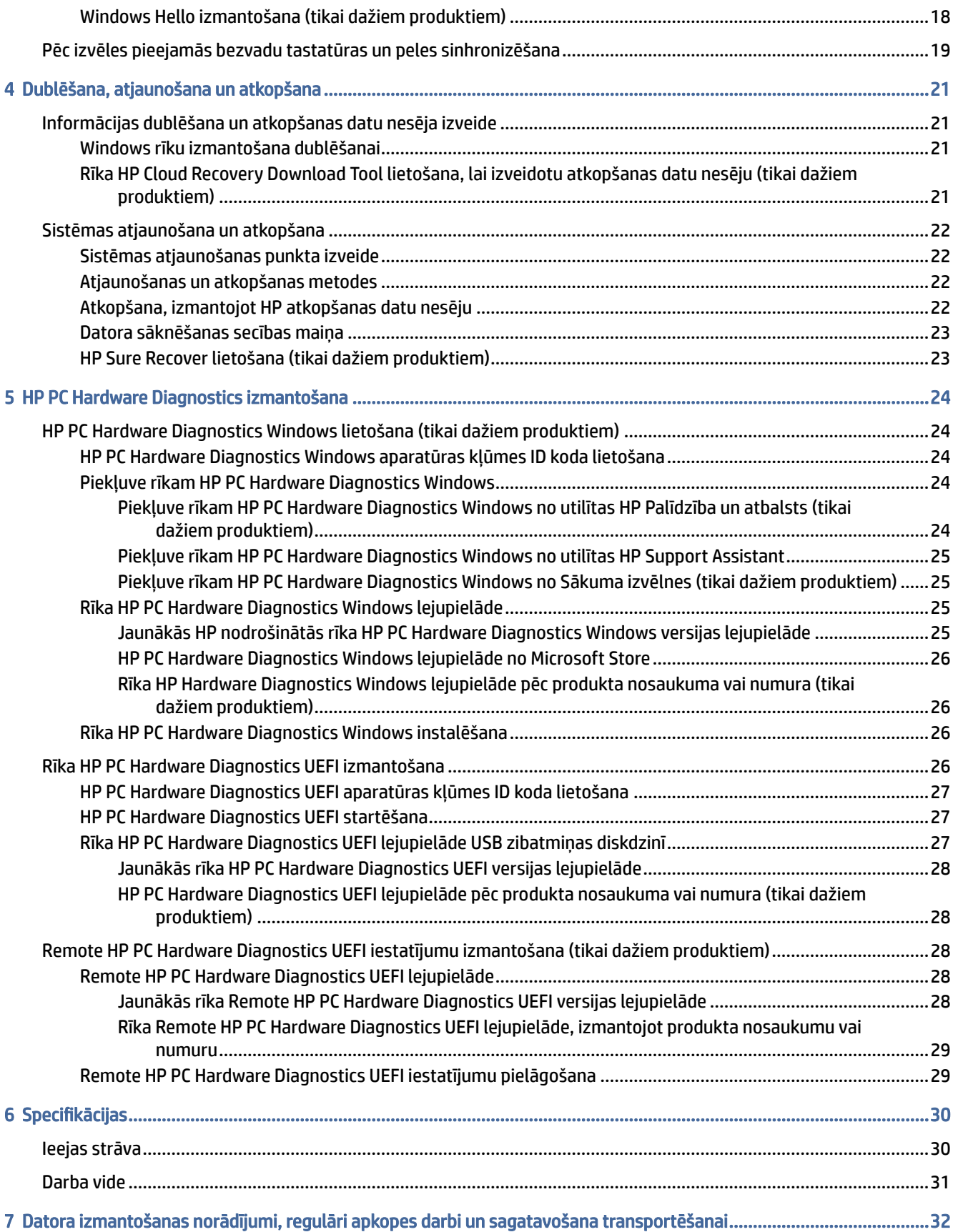

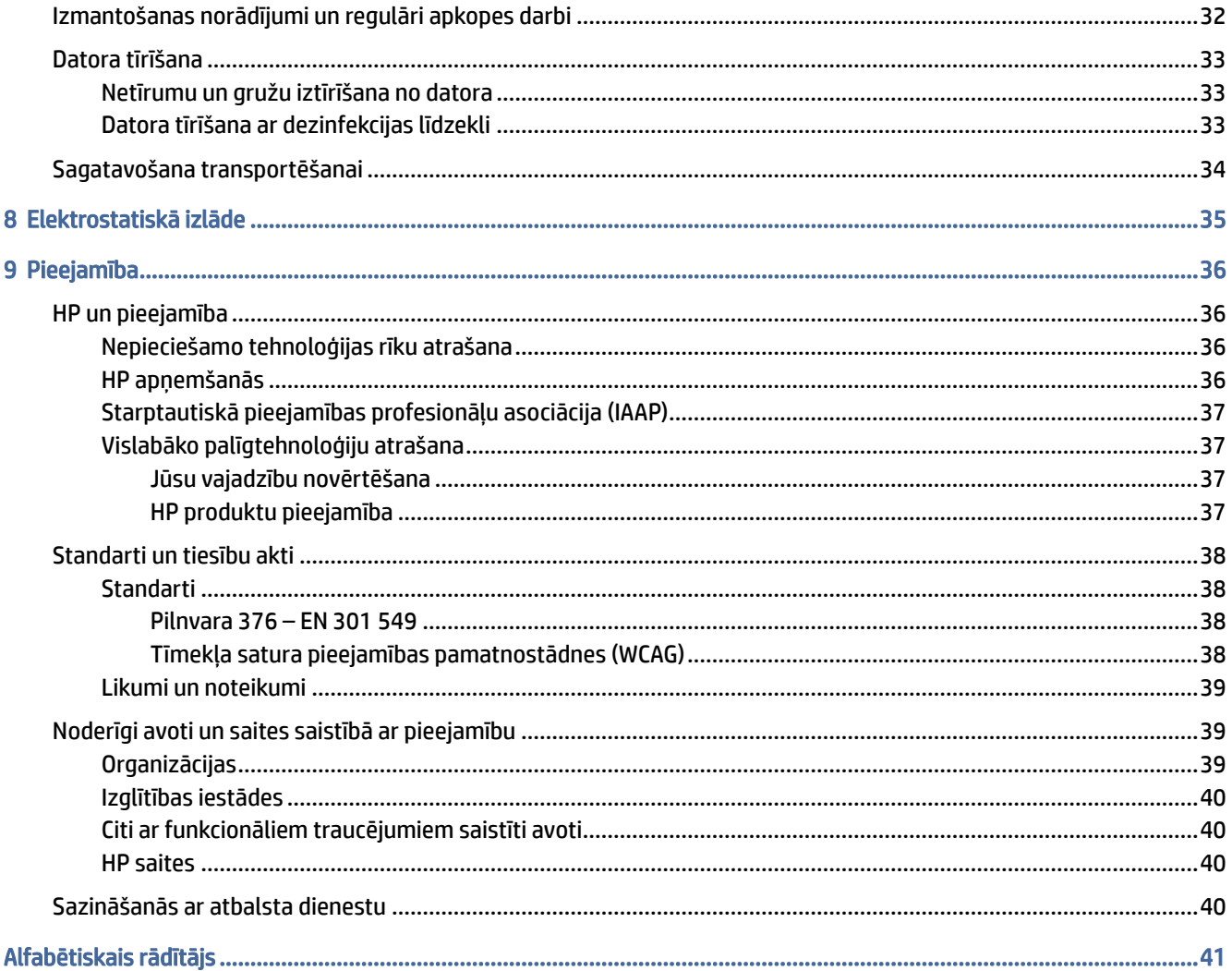

# <span id="page-6-0"></span>1 HP resursu atrašana

Izlasiet šo nodaļu, lai uzzinātu vairāk par to, kā atrast citus HP resursus.

# Informācija par produktu

Lai atrastu resursus, kas nodrošina informāciju par produktiem, praktiskus norādījumus un citu noderīgu informāciju, skatiet šo tabulu.

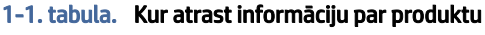

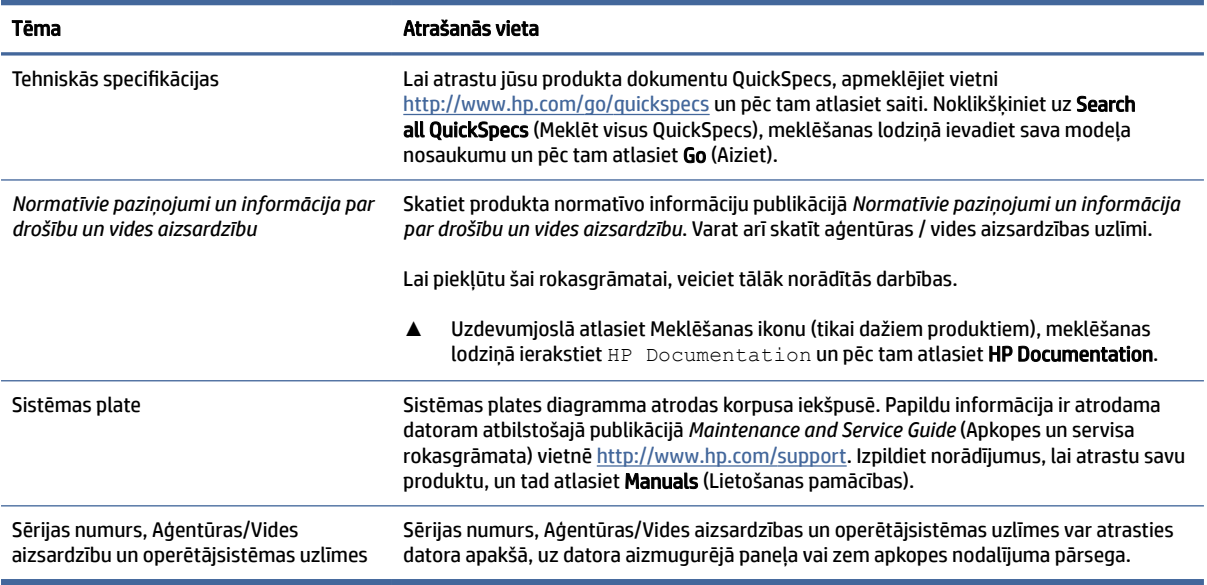

# Atbalsts

Lai atrastu resursus, kas nodrošina atbalsta un garantijas informāciju, izmantojiet šo tabulu.

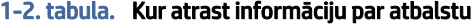

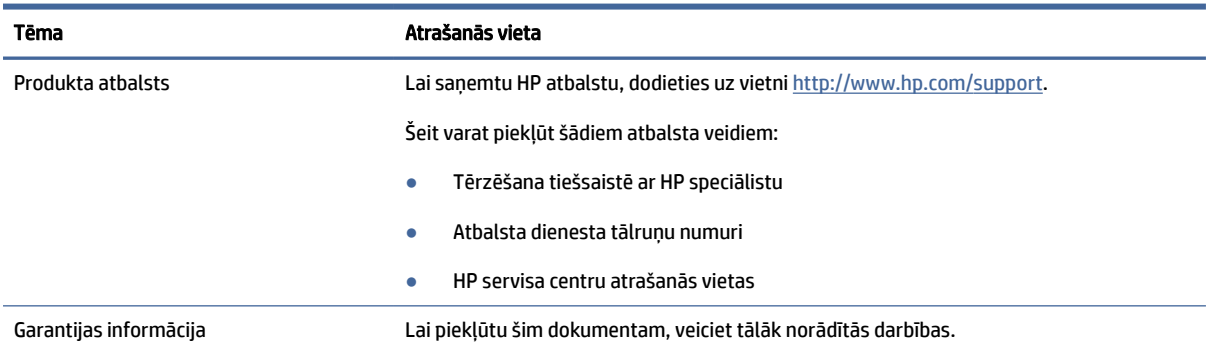

#### <span id="page-7-0"></span>1-2. tabula. Kur atrast informāciju par atbalstu (turpinājums)

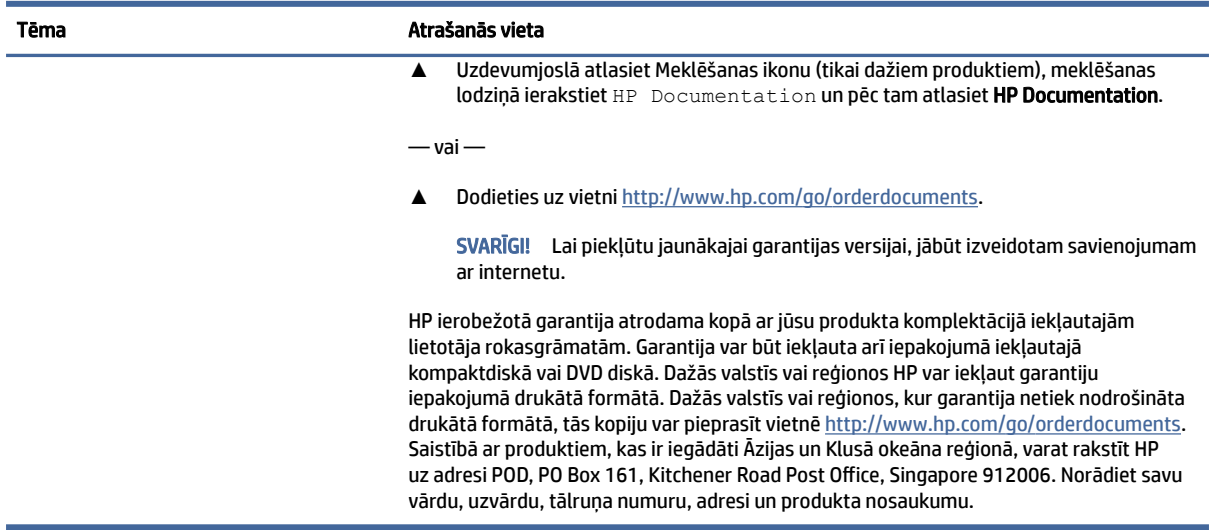

# Produkta dokumentācija

Lai atrastu resursus, kas nodrošina produkta dokumentāciju, izmantojiet šo tabulu.

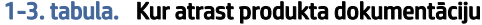

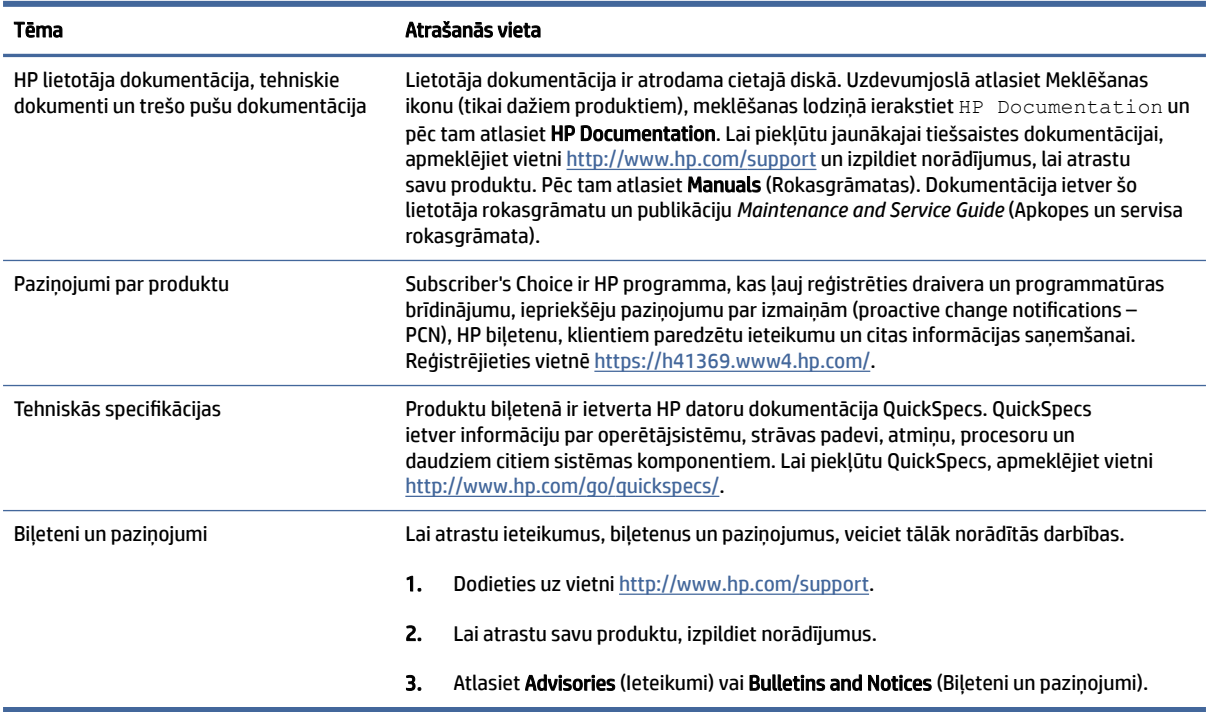

# <span id="page-8-0"></span>Produkta diagnostika

Lai atrastu resursus, kas nodrošina produkta diagnostikas rīkus, izmantojiet šo tabulu.

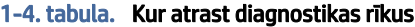

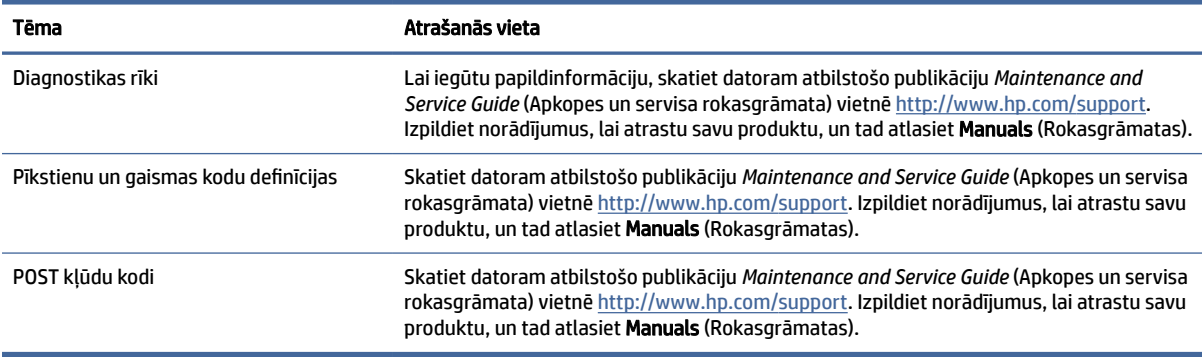

# Produkta atjauninājumi

Lai atrastu resursus, kas nodrošina produkta atjauninājumus, izmantojiet šo tabulu.

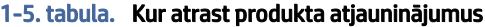

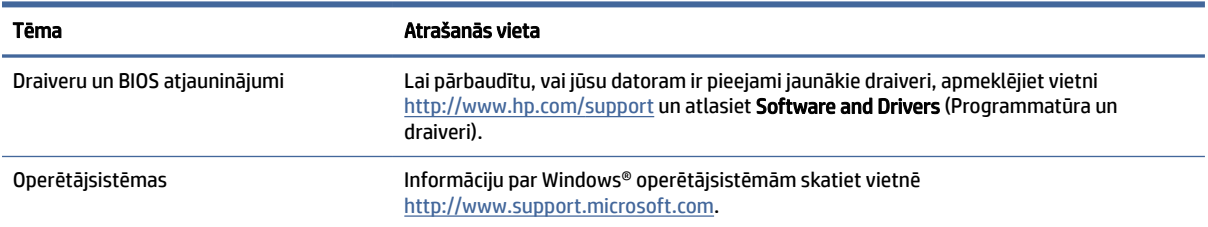

# <span id="page-9-0"></span>2 Datora funkcijas

Šajā nodaļā ir sniegts datora funkciju pārskats.

# Standarta konfigurācijas iespējas

Lai identificētu tipisku datora konfigurāciju, izlasiet šo sadaļu. Iespējas atšķiras atkarībā no datora modeļa. Lai saņemtu palīdzību un uzzinātu vairāk par sava datora modeļa aparatūru un tajā instalēto programmatūru, palaidiet utilītu HP Support Assistant.

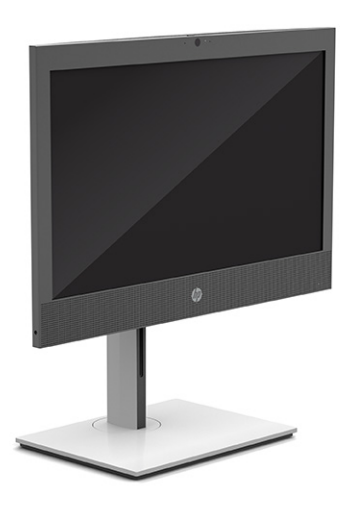

# Priekšējā paneļa komponenti

Lai identificētu priekšējā paneļa komponentus, izmantojiet šo attēlu un tabulu.

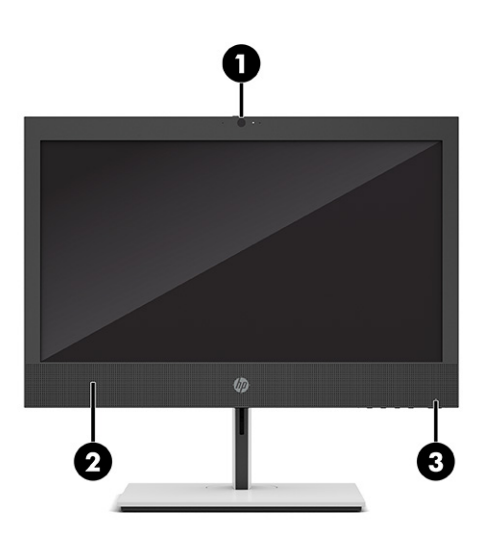

<span id="page-10-0"></span><sup>2</sup> PIEZĪME. Jūsu datora modeļa izskats var nedaudz atšķirties no tā, kas redzams attēlā šajā nodaļā. Skatiet attēlu, kas visprecīzāk atbilst jūsu datora modelim.

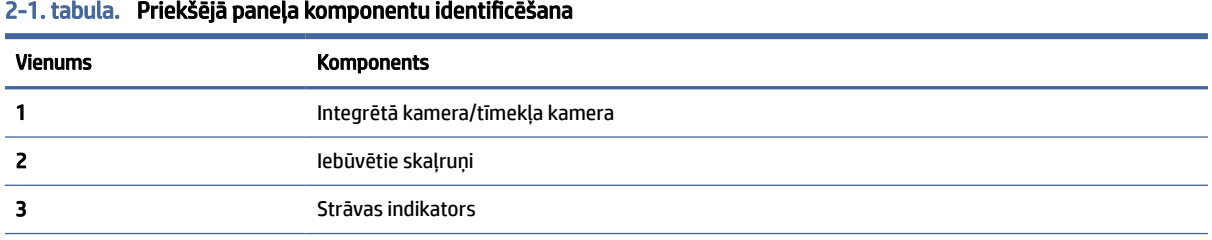

PIEZĪME. Kad dators ir ieslēgts, strāvas pogas indikators parasti ir baltā krāsā. Ja indikators mirgo sarkanā krāsā, datorā parādās paziņojums ar diagnostikas kodu problēmas diagnosticēšanas nolūkā. Koda paskaidrojumu skatiet Maintenance and Service Guide (Apkopes un servisa rokasgrāmata).

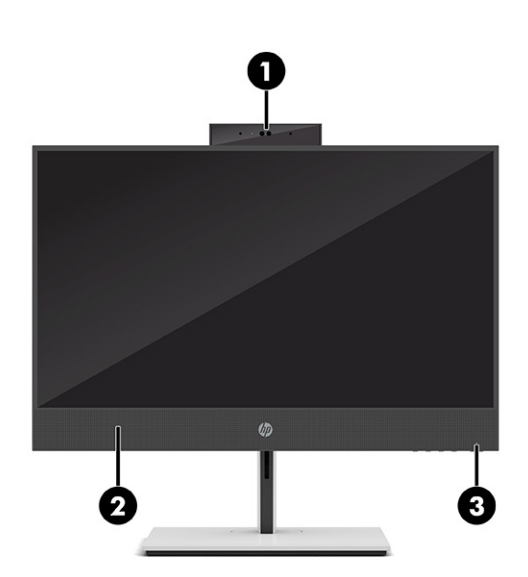

2-2. tabula. Priekšējā paneļa komponentu identificēšana

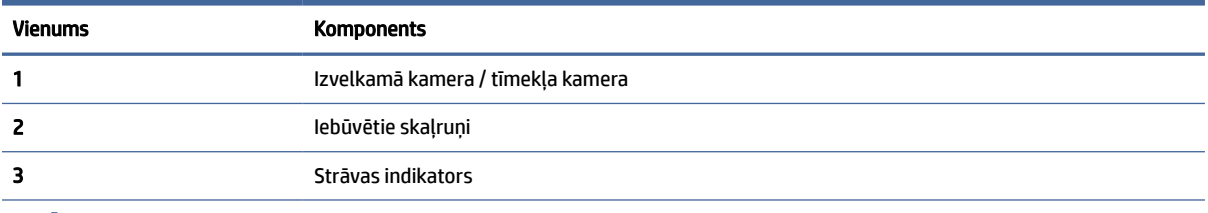

PIEZĪME. Kad dators ir ieslēgts, strāvas pogas indikators parasti ir baltā krāsā. Ja indikators mirgo sarkanā krāsā, datorā parādās paziņojums ar diagnostikas kodu problēmas diagnosticēšanas nolūkā. Koda paskaidrojumu skatiet Maintenance and Service Guide (Apkopes un servisa rokasgrāmata).

# Sānu komponenti

Lai identificētu sānu komponentus, izmantojiet šo attēlu un tabulu.

<span id="page-11-0"></span>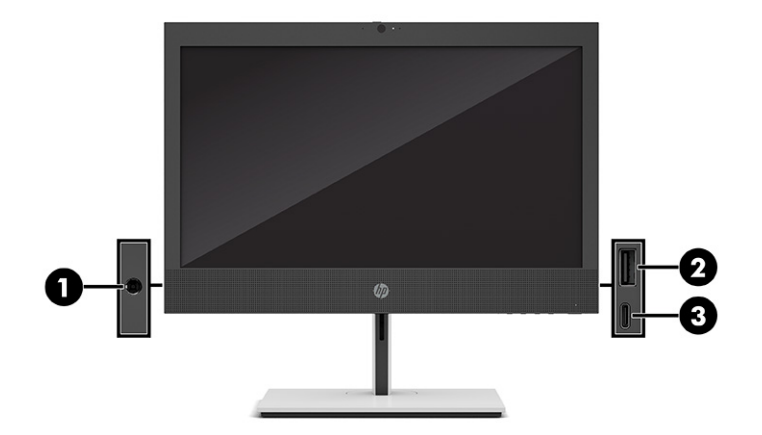

#### 2-3. tabula. Sānu paneļa komponentu identificēšana

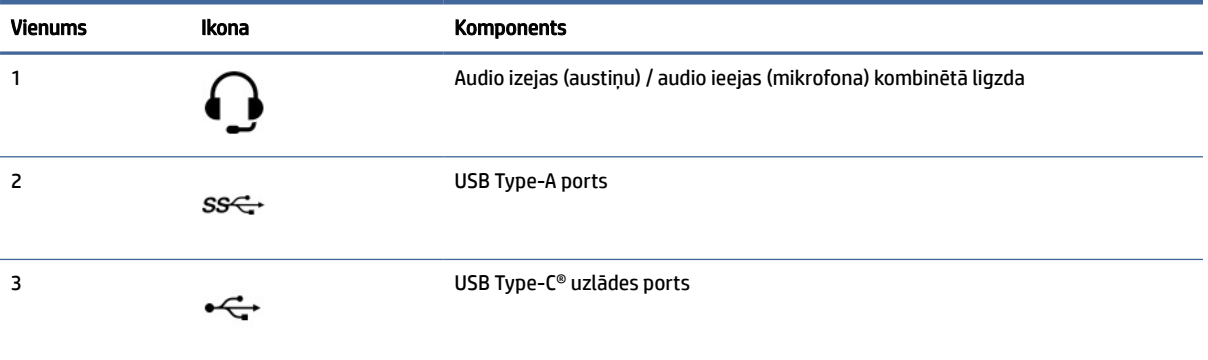

PIEZĪME. Jūsu modelim var būt papildu porti, ko var pasūtīt no HP.

Kad vienā no sistēmas plates slotiem ir uzstādīta grafikas karte, varat izmantot grafikas kartes video savienotājus vai sistēmas plates integrētās grafikas video savienotājus. Konkrētā instalētā grafikas kartes un programmatūras konfigurācija nosaka darbību.

Sistēmas plates grafikas karti var atspējot, mainot BIOS iestatījumus opcijā F10 Setup.

# Paneļa komponenti

Lai identificētu paneļa komponentus, izmantojiet šo attēlu un tabulu.

<span id="page-12-0"></span>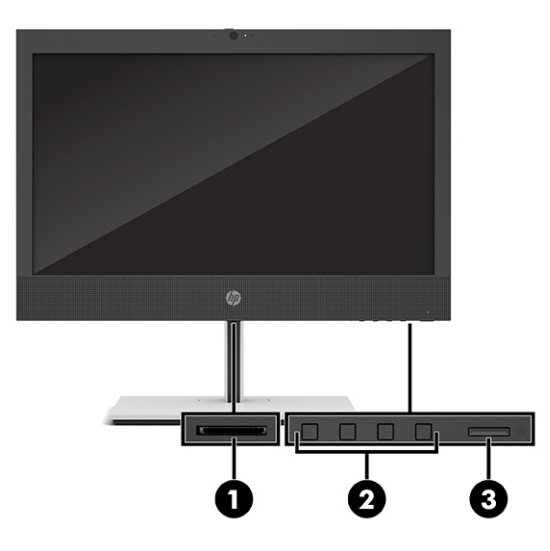

#### 2-4. tabula. Paneļa komponentu identificēšana

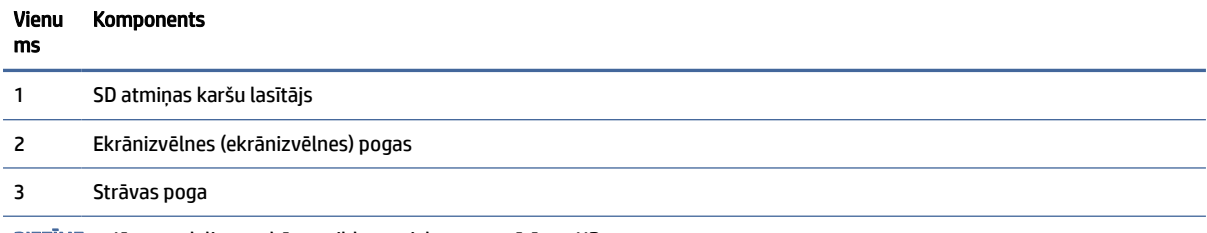

PIEZĪME. Jūsu modelim var būt papildu porti, ko var pasūtīt no HP.

Kad vienā no sistēmas plates slotiem ir uzstādīta grafikas karte, varat izmantot grafikas kartes video savienotājus vai sistēmas plates integrētās grafikas video savienotājus. Konkrētā instalētā grafikas kartes un programmatūras konfigurācija nosaka darbību.

Sistēmas plates grafikas karti var atspējot, mainot BIOS iestatījumus opcijā F10 Setup.

# Aizmugurējā paneļa komponenti

Lai identificētu aizmugurējā paneļa komponentus, izmantojiet šo attēlu un tabulu.

<span id="page-13-0"></span>

| Ū | 切<br>$=$ $\blacksquare$ $\circ$ |               |   |
|---|---------------------------------|---------------|---|
| 3 | 000                             | $\equiv$<br>钌 | 8 |

2-5. tabula. Aizmugurējā paneļa komponentu identificēšana

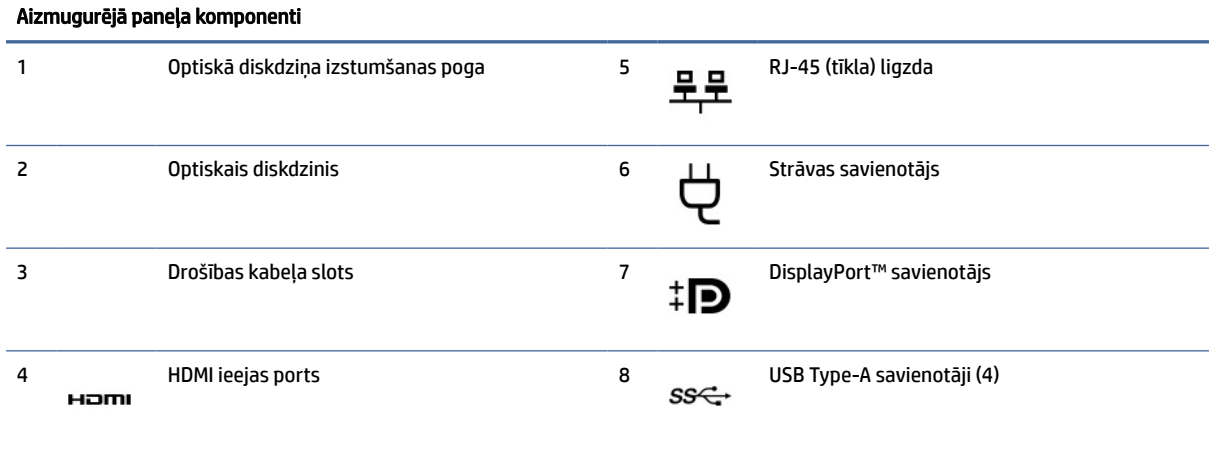

PIEZĪME. Jūsu modelim var būt papildu porti, ko var pasūtīt no HP.

Kad vienā no sistēmas plates slotiem ir uzstādīta grafikas karte, varat izmantot grafikas kartes video savienotājus vai sistēmas plates integrētās grafikas video savienotājus. Konkrētā instalētā grafikas kartes un programmatūras konfigurācija nosaka darbību.

Sistēmas plates grafikas karti var atspējot, mainot BIOS iestatījumus opcijā F10 Setup.

# Sērijas numura atrašanās vieta

Katram datoram ir unikāls sērijas numurs un izstrādājuma ID numurs, kas atrodas uz datora ārējās virsmas. Šim numuram jābūt pieejamam, sazinoties ar klientu apkalpošanas dienestu un lūdzot palīdzību.

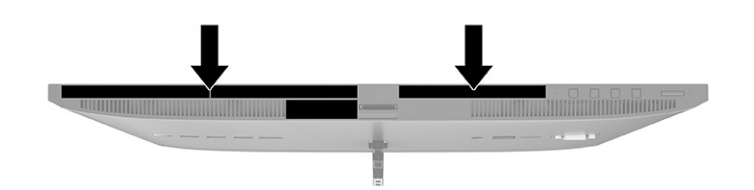

# <span id="page-15-0"></span>3 Iestatīšana

Šajā sadaļā ir sniegti detalizēti norādījumi par datora iestatīšanu.

# Pārskats

Izlasiet šo sadaļu, lai iegūtu pārskatu par iestatīšanas procesu.

Iestatiet datoru tālāk norādītajā secībā.

Piestipriniet statīvu. Skatiet sadaļu Statīva piestiprināšana un noņemšana 10. lpp..

 $-$  vai $-$ 

- Piestipriniet datoru montāžas kronšteinam. Skatiet sadaļu Datora piestiprināšana pie montāžas armatūras 13. lpp..
- [Pievienojiet perifērijas ierīču kabeļus un strāvas vadu. Skatiet sadaļu Kabeļu pievienošana un atvienošana](#page-19-0)  14. lpp..
- Ja vēlaties, varat pievienot papildu displeju. Skatiet sadaļu [Monitora pievienošana](#page-19-0) 14. lpp..
- Izvēlieties ērtu datora pozīciju un skatīšanas leņķi. Skatiet sadaļu [Datora pieregulēšana](#page-20-0) 15. lpp..
- Uzstādiet drošības kabeli. Skatiet sadaļu [Drošības kabeļa uzstādīšana](#page-22-0) 17. lpp..
- Ieslēdziet datoru. Skatiet sadaļu [Barošanas avota pievienošana](#page-22-0) 17. lpp..
- Peles un tastatūras savienošana pārī notiek rūpnīcā. Ja nepieciešams vēlreiz sinhronizēt peli un tastatūru, skatiet sadaļu [Pēc izvēles pieejamās bezvadu tastatūras un peles sinhronizēšana](#page-24-0) 19. lpp..

# Statīva piestiprināšana un noņemšana

Lai piestiprinātu vai noņemtu statīvu, izpildiet šos norādījumus.

Šim datoram ir pieejami divi statīvi:

- Statīvs ar fiksētu augstumu
- Statīvs ar regulējamu augstumu

## Statīva ar fiksētu augstumu piestiprināšana un noņemšana

Jūs varat pievienot vai noņemt statīvu ar fiksētu augstumu.

### Statīva ar fiksētu augstumu piestiprināšana

Piestipriniet datoram statīvu ar fiksētu augstumu, veicot tālāk norādītās darbības.

1. Novietojiet datoru uz līdzenas, mīkstas virsmas ar displeju uz leju. HP iesaka virsmu noklāt ar segu, dvieli vai citu mīkstu drānu, lai aizsargātu ekrāna virsmu pret skrāpējumiem un citiem bojājumiem.

- <span id="page-16-0"></span>2. Novietojiet statīvu tā, lai savienotājs ir datora aizmugurē.
- 3. Paspiediet statīvu uz leju, lai to nofiksētu vietā. Pārliecinieties, vai statīvs ir stingri piestiprināts pie datora, pavelkot uz augšu aiz statīva pleca.

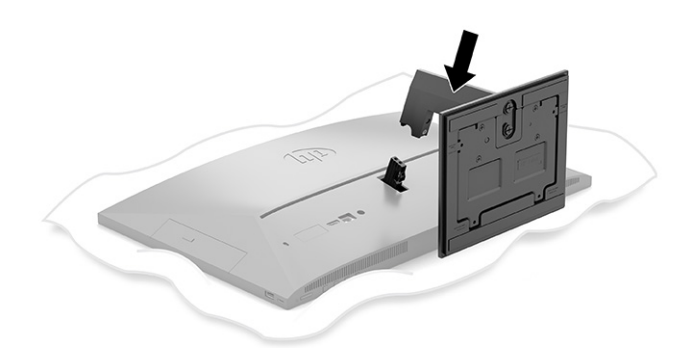

### Statīva ar fiksētu augstumu noņemšana

Tegulējamā augstuma statīvs ir noņemams no datora, veicot tālāk norādītās darbības.

- 1. Izņemiet no datora visus noņemamos datu nesējus, piemēram, optiskos diskus vai USB zibatmiņas diskus.
- 2. Izslēdziet datoru pareizi, izmantojot operētājsistēmu. Pēc tam izslēdziet visas ārējās ierīces.
- 3. Atvienojiet strāvas vadu no maiņstrāvas kontaktligzdas un tad atvienojiet visas ārējās ierīces.
- 4. Novietojiet datoru uz līdzenas, mīkstas virsmas ar displeju uz leju. HP iesaka virsmu noklāt ar segu, dvieli vai citu mīkstu drānu, lai aizsargātu ekrāna virsmu pret skrāpējumiem un citiem bojājumiem.
- 5. Piespiediet statīva atvienošanas fiksatoru (1).
- 6. Noceliet statīvu (2) nost no datora (3).

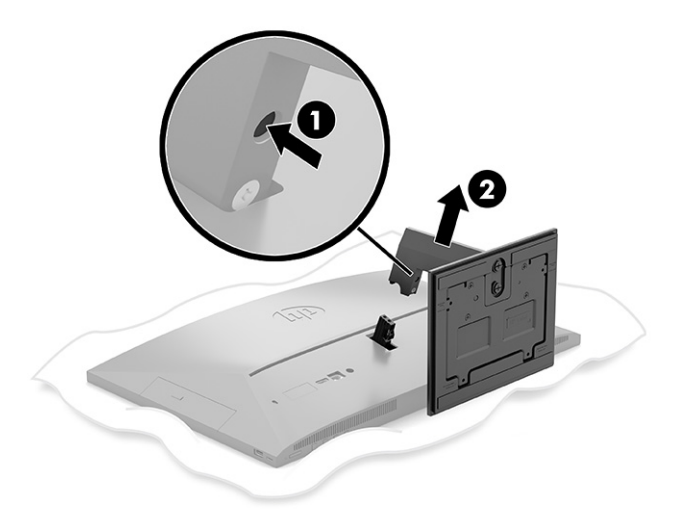

## Piestiprināms un noņemams statīvs ar regulējamu augstumu

Jūs varat pievienot vai noņemt statīvu ar regulējamu augstumu.

### <span id="page-17-0"></span>Statīva ar regulējamu augstumu pievienošana

Piestipriniet datoram statīvu ar regulējamu augstumu, veicot tālāk norādītās darbības.

- 1. Novietojiet datoru uz līdzenas, mīkstas virsmas ar displeju uz leju. HP iesaka virsmu noklāt ar segu, dvieli vai citu mīkstu drānu, lai aizsargātu ekrāna virsmu pret skrāpējumiem un citiem bojājumiem.
- 2. Novietojiet statīvu tā, lai savienotājs ir datora aizmugurē.
- 3. Paspiediet statīvu uz leju, lai to nofiksētu vietā. Pārliecinieties, vai statīvs ir stingri piestiprināts pie datora, pavelkot uz augšu aiz statīva pleca.

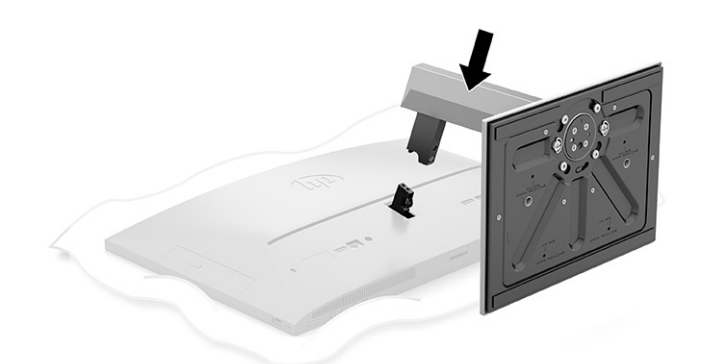

### Statīva ar regulējamu augstumu noņemšana

Noņemiet statīvu ar regulējamu augstumu no datora, veicot tālāk norādītās darbības.

- 1. Izņemiet no datora visus noņemamos datu nesējus, piemēram, optiskos diskus vai USB zibatmiņas diskus.
- 2. Izslēdziet datoru pareizi, izmantojot operētājsistēmu. Pēc tam izslēdziet visas ārējās ierīces.
- 3. Atvienojiet strāvas vadu no maiņstrāvas kontaktligzdas un tad atvienojiet visas ārējās ierīces.
- 4. Novietojiet datoru uz līdzenas, mīkstas virsmas ar displeju uz leju. HP iesaka virsmu noklāt ar segu, dvieli vai citu mīkstu drānu, lai aizsargātu ekrāna virsmu pret skrāpējumiem un citiem bojājumiem.
- 5. Piespiediet statīva atvienošanas fiksatoru (1).

<span id="page-18-0"></span>6. Noceliet statīvu (2) nost no datora.

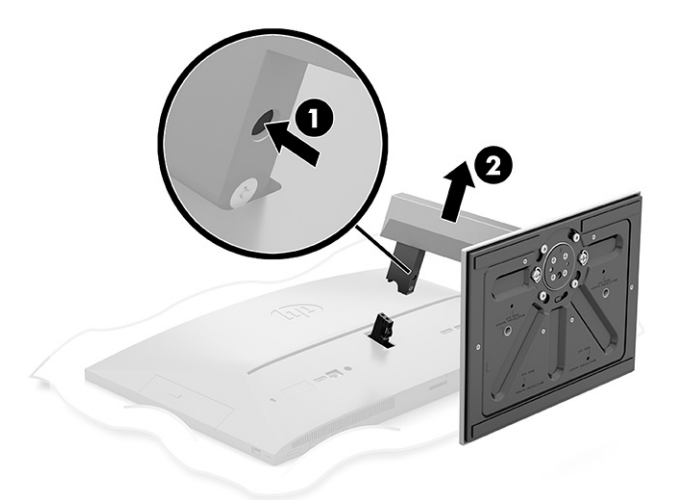

# Datora piestiprināšana pie montāžas armatūras

Datoru var piestiprināt pie sienas, uz kustīgas sviras vai citas montāžas armatūras.

- **EX** PIEZĪME. Šo iekārtu paredzēts nostiprināt ar Underwriter Laboratories vai Canadian Standards Association sarakstos iekļautu sienas montāžas skavu.
	- 1. Piestipriniet montāžas armatūru pie maiņstrāvas adaptera turētāja (1) un uzstādiet skrūvi (2).
	- 2. Savietojiet datora aizmugurē esošo savienotāju ar montāžas armatūru (1).

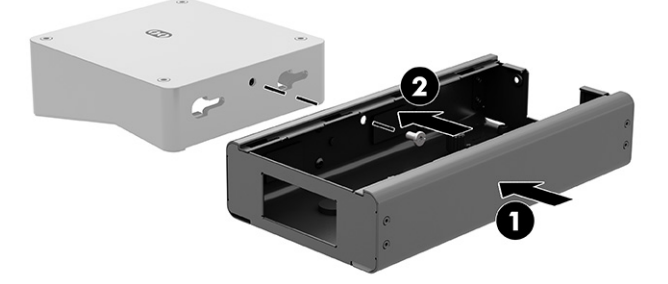

<span id="page-19-0"></span>3. Pievelciet abas montāžas armatūras skrūves (2).

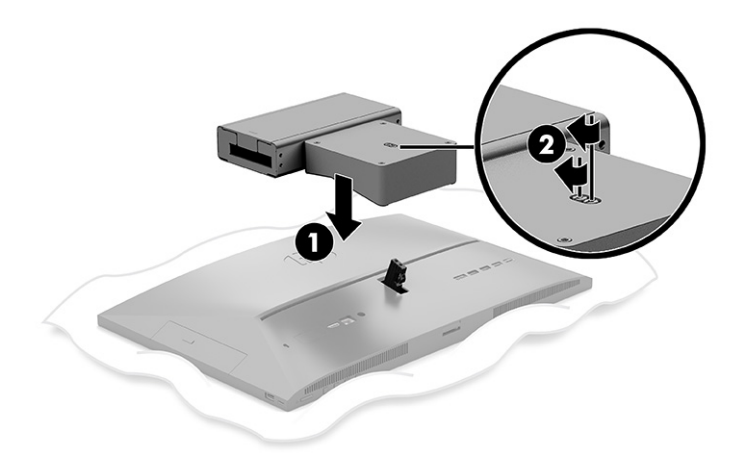

# Kabeļu pievienošana un atvienošana

Lai pievienotu vai atvienotu kabeļus, izpildiet šos norādījumus.

## Kabeļu pievienošana

Pievienojiet datoram kabeli, veicot tālāk norādītās darbības.

- 1. Pievienojiet perifēros kabelus atbilstošiem portiem.
- 2. Pievienojiet strāvas vadu strāvas datora aizmugurē esošajam savienotājam.

## Monitora pievienošana

Datora aizmugurē esošie savienotāji sniedz iespēju pievienot datoram ne vairāk kā divus monitorus.

Ja pievienojat otru monitoru, kuram ir DisplayPort™ pieslēgvieta, tad video adapteris nav nepieciešams. Ja pievienojat monitoru, kuram nav DisplayPort pieslēgvietas, varat no HP iegādāties video adapteri atbilstoši savai konfigurācijai.

DisplayPort adapteris un video kabeļi ir jāpērk atsevišķi. HP piedāvā šādus adapterus:

- DisplayPort-VGA adapteris
- DisplayPort-DVI adapteris

Kā pievienot monitoru:

- 1. Izslēdziet strāvas padevi datoram un monitoram, kuru pievienosiet datoram.
- 2. Ja monitoram ir DisplayPort savienotājs, pievienojiet DisplayPort kabeli tieši starp DisplayPort savienotāju datora aizmugurē un monitora DisplayPort savienotāju.
- 3. Ja monitoram nav DisplayPort savienotāja, pievienojiet DisplayPort videoadapteri datora DisplayPort savienotājam. Pēc tam starp adapteri un monitoru pievienojiet kabeli (VGA vai DVI, atkarībā no lietošanas veida).
- 4. Ieslēdziet datoru un monitoru.

<span id="page-20-0"></span>**EX** PIEZĪME. Izmantojiet grafikas kartes programmatūru vai Windows Displeja iestatījumus, lai konfigurētu monitoru kā datora displeja spoguļattēlu vai datora displeja paplašinājumu.

## Kabeļu atvienošana

Atvienojiet datora kabeli, veicot tālāk norādītās darbības.

- 1. Jums var rasties nepieciešamība noņemt drošības kabeli, ja tas ir uzstādīts datora aizmugurē.
- 2. Atvienojiet no portiem kabeļus.

# Datora pieregulēšana

Šo datoru var uzstādīt ar fiksēta augstuma statīvu vai ar regulējama augstuma statīvu.

## Statīva ar regulējamu augstumu regulēšana

Šis statīvs ļauj sagāzt datoru -5° līdz 20° leņķī attiecībā pret darbvirsmu.

Lai sasvērtu datoru, satveriet datora augšdaļu un apakšdaļu un noregulējiet vajadzīgajā slīpumā.

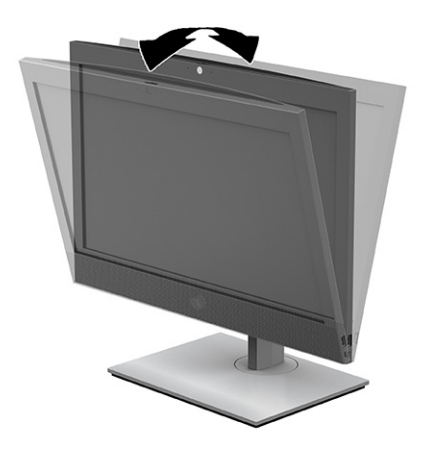

## Statīva ar regulējamu augstumu pielāgošana

Jūs varat noregulēt datoram pievienotā statīva augstumu, noliekumu un pagriešanu.

SVARĪGI! Pagriežot vai noliecot datoru, rīkojieties piesardzīgi, ja ir uzstādīta kabeļa slēdzene. Kabelis vai slēdzene var traucēt pagriešanu vai noliekšanu noteiktā leņķī.

Izmantojot šo statīvu, jūs varat veikt šādas darbības:

- Noregulēt datora augstumu 130 mm (5,1 collas) diapazonā.
- Sagāzt datoru -5° līdz 20° leņķī pret galda virsmu.
- Pagriezt datoru uz abām pusēm līdz pat 45° leņķī.

Lai mainītu datora augstumu, satveriet abus datora sānus un celiet to augšup vai nolaidiet to zemāk vajadzīgajā augstumā.

Lai sasvērtu datoru, satveriet datora augšdaļu un apakšdaļu un noregulējiet vajadzīgajā slīpumā.

Lai pagrozītu datoru, satveriet abus sānus un pagrieziet pa kreisi vai pa labi.

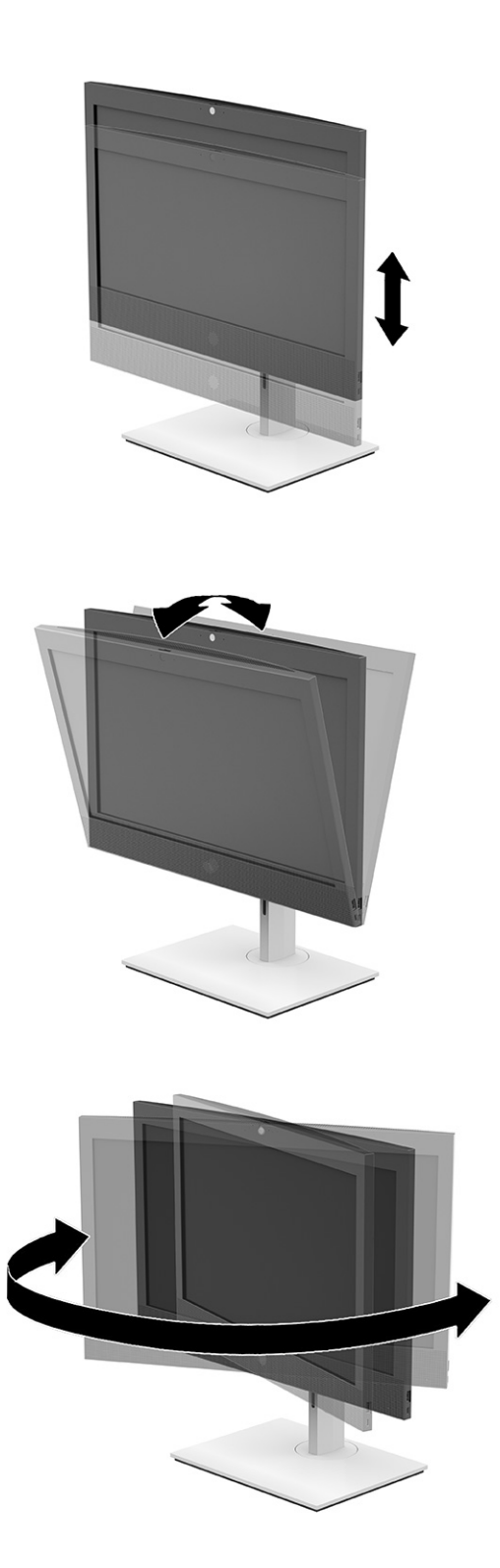

# <span id="page-22-0"></span>Drošības kabeļa uzstādīšana

Drošības kabelis ir bloķēšanas ierīce ar atslēgu, kurai ir piestiprināta trosīte.

Viens trosītes gals tiek piestiprināts darbgaldam (vai citam stacionāram objektam), bet otrs trosītes gals tiek piestiprināts datora drošības kabeļa slotam. Aizslēdziet drošības kabeli ar atslēgu.

 $||x \rangle$  SVARĪGI! Ja datoram ir uzstādīts drošības kabelis, regulējot datora slīpumu, šarnīrsavienojumu vai augstumu, ievērojiet piesardzību. Kabelis vai aizslēgs var traucēt regulēšanu.

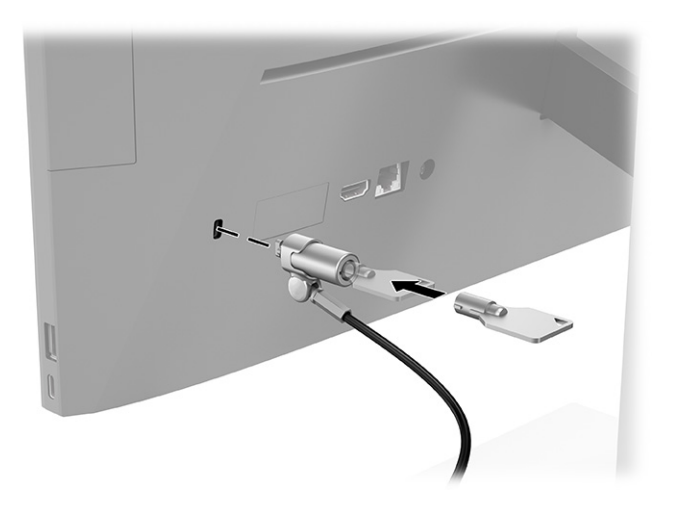

# Barošanas avota pieslēgšana un atslēgšana

Lai datoram pievienotu barošanas avotu vai atvienotu barošanas avotu, izpildiet šos norādījumus.

## Barošanas avota pievienošana

Pievienojiet datoram strāvas vadu, veicot tālāk norādītās darbības.

1. Pievienojiet vienu strāvas vada galu maiņstrāvas adapterim (1), bet otru galu — iezemētai maiņstrāvas kontaktligzdai (2) un tad pievienojiet maiņstrāvas adapteri datoram (3).

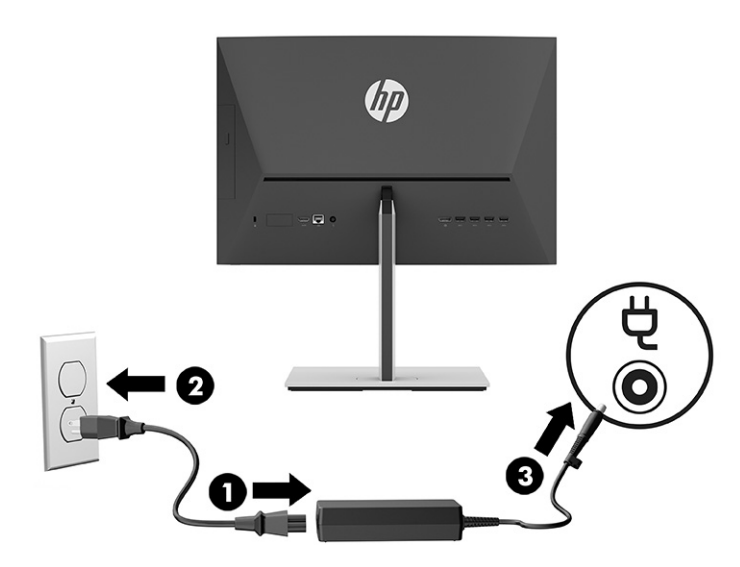

2. Piespiediet datora ieslēgšanas/izslēgšanas pogu, lai ieslēgtu datoru.

## <span id="page-23-0"></span>Barošanas atvienošana

Atvienojiet datora strāvas vadu, veicot tālāk norādītās darbības.

- 1. Izņemiet no datora visus noņemamos datu nesējus, piemēram, optiskos diskus vai USB zibatmiņas diskus.
- 2. Izslēdziet datoru pareizi, izmantojot operētājsistēmu, un pēc tam izslēdziet visas ārējās ierīces.
- 3. Atvienojiet strāvas vadu no maiņstrāvas kontaktligzdas un atvienojiet visas ārējās ierīces.

# Tīmekļa kamera

Ja ir instalēta sistēma Skype® biznesam, tīmekļa kameru var lietot tālāk norādītajos veidos.

- Straumēt tiešsaistes video konferences
- Uzturēt sarunu drošību

## Tīmekļa kameras darbība

Lai izmantotu tīmekļa kameru, veiciet tālāk norādītās darbības.

**▲** HP ProOne 600 22 collu vai HP ProOne 400 24 collu datora gadījumā, lai tīmekļa kameru atbloķētu, paceliet to.

 $-\mathsf{v}$ ai $-$ 

HP ProOne 400 20 collu datora gadījumā pabīdiet tīmekļa kameras aizvaru pa labi, lai atvērtu tīmekļa kameru.

**▲** HP ProOne 600 22 collu vai HP ProOne 400 24 collu datora gadījumā, lai aizvērtu tīmekļa kameru, paspiediet to, līdz tā nofiksējas.

 $-\nu$ ai $-$ 

HP ProOne 400 20 collu datora gadījumā, lai aizvērtu tīmekļa kameru, pabīdiet tīmekļa kameras aizvaru pa kreisi.

## Windows Hello izmantošana (tikai dažiem produktiem)

Produktiem, kas aprīkoti ar pirkstu nospiedumu lasītāju vai infrasarkano staru kameru, Windows Hello ļauj reģistrēt savu pirksta nospiedumu, sejas ID, kā arī iestatīt PIN kodu. Pēc reģistrēšanas varat izmantot savu pirkstu nospiedumu lasītāju, sejas ID vai PIN kodu, lai pierakstītos operētājsistēmā Windows.

Lai iestatītu Windows Hello, rīkojieties, kā norādīts tālāk.

- 1. Atlasiet pogu Sākt, atlasiet Iestatījumi, atlasiet Konti un pēc tam atlasiet Pierakstīšanās opcijas.
- 2. Ja nav iestatīta parole, jums tā jāpievieno, lai varētu izmantot citas pierakstīšanās opcijas. Atlasiet Parole un pēc tam atlasiet Pievienot.
- 3. Sadaļā Sejas atpazīšana (Windows Hello) vai Pirkstu nospiedumu atpazīšana (Windows Hello) un tad atlasiet Iestatīt.
- <span id="page-24-0"></span>4. Atlasiet Darba sākšana un pēc tam izpildiet ekrānā redzamās instrukcijas, lai reģistrētu savus pirkstu nospiedumus vai sejas ID un iestatītu PIN kodu.
- $\ddot{a}$  SVARĪG!! Lai novērstu problēmas saistībā ar pieteikšanos, izmantojot pirksta nospiedumu, pārliecinieties, ka, reģistrējot pirksta nospiedumu, visas pirkstu nospieduma puses tiek reģistrētas pirkstu nospiedumu lasītājā.
- PIEZĪME. PIN garums nav ierobežots. Noklusējuma iestatījums attiecas tikai uz cipariem. Lai ietvertu burtus vai īpašās rakstzīmes, atzīmējiet izvēles rūtiņu include letters and symbols (iekļaut burtus un simbolus).

# Pēc izvēles pieejamās bezvadu tastatūras un peles sinhronizēšana

Pele un tastatūra tiek sinhronizēta rūpnīcā. Ja tās nedarbojas, izņemiet baterijas un ievietojiet jaunas. Ja pele un tastatūra joprojām nav sinhronizēta, izpildiet šo procedūru, lai manuāli atkārtoti sinhronizētu šo pāri.

- 1. Pievienojiet uztvērēju datora USB portam. Ja datoram ir tikai USB SuperSpeed porti, pievienojiet uztvērēju USB SuperSpeed portam.
- 2. Lai novēstu signāla traucējumus no USB SuperSpeed ierīces, uztvērēja ir jābūt vismaz 3,0 cm (1,18 collas) attālumā no USB SuperSpeed ierīces.
- 3. Turiet uztvērēja savienošanas pogu nospiestu aptuveni piecas sekundes. Pēc tam, kad tiek nospiesta savienojuma poga, uztvērēja statusa indikators deg aptuveni 30 sekundes.
- 4. Kamēr uztvērēja statusa indikators mirgo, piecas līdz desmit sekundes turiet nospiestu tastatūras apakšdaļā esošo savienojuma pogu. Pēc tam, kad savienošanas poga tiek atlaista, uztvērēja statusa indikators beidz mirgot, norādot, ka ierīces ir sinhronizētas.
- 5. Turiet uztvērēja savienošanas pogu nospiestu aptuveni piecas sekundes. Pēc tam, kad tiek nospiesta savienojuma poga, uztvērēja statusa indikators deg aptuveni 30 sekundes.

6. Kamēr uztvērēja statusa indikators mirgo, piecas līdz desmit sekundes turiet nospiestu peles apakšdaļā esošo savienojuma pogu. Pēc tam, kad savienošanas poga tiek atlaista, uztvērēja statusa indikators beidz mirgot, norādot, ka ierīces ir sinhronizētas.

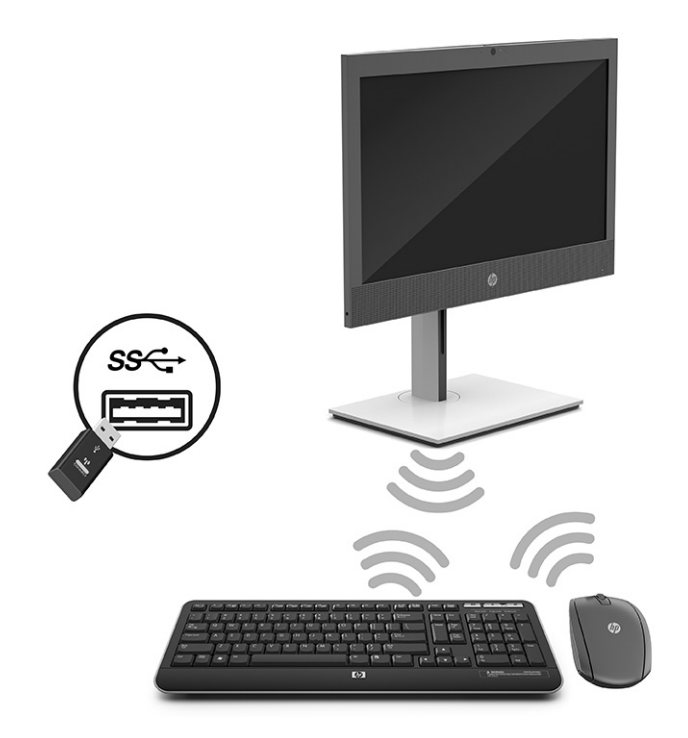

PIEZĪME. Ja pele un tastatūra joprojām nedarbojas, izņemiet baterijas un ievietojiet jaunas. Ja pele joprojām nav sinhronizēta ar tastatūru, vēlreiz veiciet tastatūras un peles sinhronizāciju.

# <span id="page-26-0"></span>4 Dublēšana, atjaunošana un atkopšana

Varat izmantot Windows rīkus vai HP programmatūru, lai dublētu informāciju, izveidotu atjaunošanas punktu, atiestatītu datoru, izveidotu atkopšanas datu nesēju vai atjaunotu datora rūpnīcas stāvokli. Šo standarta procedūru veikšana var ātrāk atjaunot datoru darba stāvoklī.

- $||x \rangle$  SVARĪGI! Ja planšetdatorā izmantosiet atkopšanas procedūras, planšetdatora akumulatora uzlādes līmenim pirms atkopšanas procesa sākšanas ir jābūt vismaz 70 %.
- SVARĪGI! Ja jums ir planšetdators ar atvienojamu tastatūru, pirms jebkādu atkopšanas procesu veikšanas pievienojiet planšetdatoru tastatūras pamatnei.

# Informācijas dublēšana un atkopšanas datu nesēja izveide

Šīs atkopšanas datu nesēju un dublējumu izveides metodes ir pieejamas tikai dažiem produktiem.

## Windows rīku izmantošana dublēšanai

HP iesaka nekavējoties dublēt informāciju uzreiz pēc sākotnējās iestatīšanas. Šo uzdevumu var veikt, izmantojot lokālo Windows dublēšanu, ārēju USB disku vai tiešsaistes rīkus.

- SVARĪGI! Windows ir vienīgā opcija, kas ļauj jums dublēt jūsu personas informāciju. Ieplānojiet regulāru dublēšanu, lai novērstu informācijas zudumu.
- PIEZĪME. Ja datora krātuves ietilpība ir 32 GB vai mazāka, Microsoft® sistēmas atjaunošana pēc noklusējuma ir atspējota.

## Rīka HP Cloud Recovery Download Tool lietošana, lai izveidotu atkopšanas datu nesēju (tikai dažiem produktiem)

Varat izmantot rīku HP Cloud Recovery Download Tool, lai izveidotu HP atkopšanas datu nesēju sāknējamā USB zibatmiņas diskdzini.

- **▲** Dodieties uz vietni [http://www.hp.com,](http://www.hp.com) meklējiet HP Cloud Recovery un pēc tam atlasiet rezultātu, kas atbilst jūsu datora tipam.
- $\mathbb{P}$  PIEZĪME. Ja nevarat pats izveidot atkopšanas datu nesēju, sazinieties ar atbalsta dienestu, lai iegūtu atkopšanas diskus. Dodieties uz vietni [http://www.hp.com/support,](http://www.hp.com/support) atlasiet valsti vai reģionu un pēc tam izpildiet ekrānā redzamās instrukcijas.
- SVARĪGI! HP iesaka rīkoties saskaņā ar norādījumiem sadaļā Atjaunošanas un atkopšanas metodes 22. [lpp., lai atjaunotu datoru pirms HP atkopšanas disku iegūšanas un izmantošanas. Izmantojot jaunāko](#page-27-0)  dublējumu, datoru var ātrāk atjaunot darba stāvoklī, nekā izmantojot HP atkopšanas diskus. Pēc tam, kad sistēma ir atjaunota, visu to operētājsistēmas programmatūru pārinstalēšana, kas tika izlaistas kopš sākotnējās iegādes, var aizņemt ilgu laiku.

# <span id="page-27-0"></span>Sistēmas atjaunošana un atkopšana

Jums ir pieejami vairāki rīki, lai atkoptu sistēmu gan operētājsistēmā Windows, gan ārpus tās, ja darbvirsmu nevar ielādēt.

HP iesaka mēģināt atjaunot sistēmu, izmantojot norādījumu sadaļā Atjaunošanas un atkopšanas metodes 22. lpp..

## Sistēmas atjaunošanas punkta izveide

Sistēmas atjaunošana ir pieejama operētājsistēmā Windows. Sistēmas atjaunošanas programmatūra noteiktā laikā var jūsu datorā automātiski vai manuāli izveidot atjaunošanas punktus vai momentuzņēmumus, kas attiecas uz datora sistēmas failiem un iestatījumiem.

Izmantojot sistēmas atjaunošanu, tā atgriež jūsu datoru tādā stāvoklī, kāds tas bija, kad jūs izveidojāt atjaunošanas punktu. Tam nevajadzētu ietekmēt jūsu personiskos failus un dokumentus.

## Atjaunošanas un atkopšanas metodes

Pēc pirmās metodes palaišanas un pāriešanas pie nākamās metodes pārbaudiet, vai problēma joprojām pastāv, ja tā nepastāv, nākamā metode, iespējams, vairs nebūs nepieciešama.

- 1. Palaidiet Microsoft sistēmas atjaunošanu.
- 2. Palaidiet funkciju Atiestatīt šo datoru.
- **EX** PIEZIME. Var būt nepieciešamas vairākas stundas, lai izpildītu opciju Remove everything (Dzēst visu) un pēc tam Fully clean the drive (Pilnībā iztīrīt disku) un neatstātu informāciju uz jūsu datora. Tas ir drošākais veids, kā atiestatīt datoru pirms tā pārstrādes.
- 3. Veiciet atkopšanu, izmantojot HP atkopšanas datu nesēju. Papildinformāciju skatiet sadaļā Atkopšana, izmantojot HP atkopšanas datu nesēju 22. lpp..

Lai iegūtu papildinformāciju par pirmajām divām metodēm, skatiet lietojumprogrammu Iegūt palīdzību.

Atlasiet pogu Sākt, atlasiet Visas lietojumprogrammas (tikai dažiem produktiem), atlasiet lietotni Iegūt palīdzību un pēc tam ievadiet uzdevumu, kuru vēlaties veikt.

PIEZĪME. Lai piekļūtu lietojumprogrammai Iegūt palīdzību, jābūt izveidotam savienojumam ar internetu.

## Atkopšana, izmantojot HP atkopšanas datu nesēju

Varat izmantot HP atkopšanas datu nesēju, lai atkoptu sākotnējo operētājsistēmu un rūpnīcā instalētās programmas. Dažos produktos to var izveidot sāknējamā USB zibatmiņā, izmantojot rīku HP Cloud Recovery Download Tool.

[Plašāku informāciju skatiet sadaļā Rīka HP Cloud Recovery Download Tool lietošana, lai izveidotu atkopšanas](#page-26-0)  datu nesēju (tikai dažiem produktiem) 21. lpp..

<sup>2</sup> PIEZĪME. Ja nevarat pats izveidot atkopšanas datu nesēju, sazinieties ar atbalsta dienestu, lai iegūtu atkopšanas diskus. Dodieties uz vietni [http://www.hp.com/support,](http://www.hp.com/support) atlasiet valsti vai reģionu un pēc tam izpildiet ekrānā redzamās instrukcijas.

Lai atkoptu sistēmu, veiciet tālāk norādītās darbības.

**▲** Ievietojiet HP atkopšanas datu nesēju un pēc tam restartējiet datoru.

<span id="page-28-0"></span>**EV PIEZĪME. HP iesaka rīkoties saskaņā ar norādījumiem sadaļā Atjaunošanas un atkopšanas metodes 22.** [lpp., lai atjaunotu datoru pirms HP atkopšanas disku iegūšanas un izmantošanas. Izmantojot jaunāko](#page-27-0)  dublējumu, datoru var ātrāk atjaunot darba stāvoklī, nekā izmantojot HP atkopšanas diskus. Pēc tam, kad sistēma ir atjaunota, visu to operētājsistēmas programmatūru pārinstalēšana, kas tika izlaistas kopš sākotnējās iegādes, var aizņemt ilgu laiku.

## Datora sāknēšanas secības maiņa

Ja datoru nevar restartēt, lietojot programmu HP atkopšanas datu nesējs, varat nomainīt datora sāknēšanas secību, ierīču secību BIOS sarakstā, kurā iekļauta palaides informācija. Varat atlasīt optisko diskdzini vai USB zibatmiņas diskdzini atkarībā no jūsu HP atkopšanas datu nesēja atrašanās vietas.

SVARĪGI! Planšetdatoram ar noņemamu tastatūru – pirms šo darbību veikšanas pievienojiet planšetdatoru tastatūras pamatnei.

Lai izmainītu sāknēšanas secību, veiciet tālāk norādītās darbības.

- 1. Ievietojiet HP atkopšanas datu nesēju.
- 2. Piekļūstiet sistēmas Startup (Palaides) izvēlnei.
	- Datoriem vai planšetdatoriem ar pievienotu tastatūru ieslēdziet vai restartējiet datoru vai planšetdatoru, ātri nospiediet taustiņu esc un pēc tam nospiediet taustiņu f9, lai skatītu sāknēšanas opcijas.
	- Planšetdatoriem bez tastatūras ieslēdziet vai restartējiet planšetdatoru, ātri nospiediet un turiet skaļuma palielināšanas pogu, pēc tam atlasiet taustiņu f9.

 $-\nu$ ai $-$ 

Ieslēdziet vai restartējiet planšetdatoru, ātri nospiediet un turiet skaļuma samazināšanas pogu, pēc tam atlasiet taustinu f9.

3. Atlasiet optisko diskdzini vai USB zibatmiņas diskdzini, kuru izmantosiet sāknēšanai, un pēc tam izpildiet ekrānā redzamos norādījumus.

## HP Sure Recover lietošana (tikai dažiem produktiem)

Daži datoru modeļi ir konfigurēti ar HP Sure Recover, datora operētājsistēmas (OS) atkopšanas risinājumu, kas ir iebūvēts aparatūrā un programmatūrā. HP Sure Recover var pilnībā atjaunot HP OS attēlu bez instalētas atkopšanas programmatūras.

Izmantojot HP Sure Recover, administrators vai lietotājs var atjaunot sistēmu un instalēt:

- jaunāko operētājsistēmas versiju;
- platformai īpaši paredzētus ierīces draiverus;
- lietojumprogrammas, ja ir pielāgots attēls.

Lai piekļūtu jaunākajai HP Sure Recover dokumentācijai, apmeklējiet vietni [http://www.hp.com/support.](http://www.hp.com/support) Izpildiet ekrānā redzamos norādījumus, lai atrastu savu produktu un tā dokumentāciju.

# <span id="page-29-0"></span>5 HP PC Hardware Diagnostics izmantošana

Varat izmantot HP PC Hardware Diagnostics utilītu, lai noteiktu, vai datora aparatūra darbojas pareizi. Šīs trīs versijas ir HP PC Hardware Diagnostics Windows, HP PC Hardware Diagnostics UEFI (Vienotais paplašināmais aparātprogrammatūras interfeiss) un (tikai dažiem produktiem) aparātprogrammatūras funkcija, ko sauc Remote HP PC Hardware Diagnostics UEFI.

# HP PC Hardware Diagnostics Windows lietošana (tikai dažiem produktiem)

HP PC Hardware Diagnostics Windows ir uz Windows operētājsistēmu balstīta utilīta, kas ļauj veikt diagnostikas testus, lai noteiktu, vai datora aparatūra darbojas pareizi. Šis rīks darbojas Windows operētājsistēmā, lai diagnosticētu aparatūras kļūmes.

Ja rīks HP PC Hardware Diagnostics Windows nav instalēts jūsu datorā, vispirms lejupielādējiet un instalējiet [to. Lai lejupielādētu rīku HP PC Hardware Diagnostics Windows, skatiet sadaļu Rīka HP PC Hardware](#page-30-0)  Diagnostics Windows lejupielāde 25. lpp.

## HP PC Hardware Diagnostics Windows aparatūras kļūmes ID koda lietošana

Ja rīks HP PC Hardware Diagnostics Windows konstatē kļūmi, kuras novēršanai ir jāveic aparatūras nomaiņa, dažu komponentu testēšanai tiek ģenerēts 24 ciparu kļūmes ID kods. Lai veiktu interaktīvās pārbaudes, piemēram, tastatūras, peles vai audio un video paletes pārbaudes, pirms kļūmes ID koda saņemšanas ir jāveic problēmu novēršanas darbības.

- **▲** Pēc kļūmes ID koda saņemšanas jums ir vairākas iespējas:
	- Atlasiet Tālāk, lai atvērtu Event Automation Service (EAS) lapu, kurā varat ievadīt informāciju par šo kļūmi.

 $-$  vai $-$ 

● Ar savu mobilo ierīci noskenējiet QR kodu, kas aizvedīs jūs uz EAS lapu, kurā varēsiet ievadīt informāciju par šo kļūmi.

 $-\nu$ ai $-$ 

● Atlasiet izvēles rūtiņu blakus 24 ciparu kļūmes ID kodam, lai kopētu kļūmes kodu un nosūtītu to atbalsta dienestam.

## Piekļuve rīkam HP PC Hardware Diagnostics Windows

Kad rīks HP PC Hardware Diagnostics Windows ir instalēts, jūs varēsiet piekļūt tam no utilītas HP Support Assistant vai Sākuma izvēlnes.

### Piekļuve rīkam HP PC Hardware Diagnostics Windows no utilītas HP Palīdzība un atbalsts (tikai dažiem produktiem)

Kad rīks HP PC Hardware Diagnostics Windows ir instalēts, veiciet tālāk norādītās darbības, lai piekļūtu tam no utilītas HP Palīdzība un atbalsts.

- <span id="page-30-0"></span>1. Atlasiet pogu Sākt un pēc tam atlasiet HP Palīdzība un atbalsts.
- 2. Atlasiet HP PC Hardware Diagnostics Windows.
- 3. Atveroties rīkam, atlasiet vēlamo diagnostikas testa veidu un pēc tam izpildiet ekrānā redzamos norādījumus.
- **PIEZĪME.** Lai apturētu diagnostikas testu, atlasiet Atcelt.

#### Piekļuve rīkam HP PC Hardware Diagnostics Windows no utilītas HP Support Assistant

Kad rīks HP PC Hardware Diagnostics Windows ir instalēts, veiciet tālāk norādītās darbības, lai piekļūtu tam no utilītas HP Support Assistant.

1. Uzdevumjoslā atlasiet ikonu Meklēt (tikai dažiem produktiem), ierakstiet support un pēc tam atlasiet HP Support Assistant.

 $-\nu$ ai $-$ 

Uzdevumjoslā atlasiet jautājuma zīmes ikonu (tikai dažiem produktiem).

- 2. Atlasiet Problēmu novēršana un labojumi (tikai dažiem produktiem) vai Labojumi un Diagnostika.
- 3. Atlasiet Diagnostics (Diagnostika) un pēc tam atlasiet HP PC Hardware Diagnostics Windows.
- 4. Atveroties rīkam, atlasiet vēlamo diagnostikas testa veidu un pēc tam izpildiet ekrānā redzamos norādījumus.
- **EX** PIEZĪME. Lai apturētu diagnostikas testu, atlasiet Atcelt.

#### Piekļuve rīkam HP PC Hardware Diagnostics Windows no Sākuma izvēlnes (tikai dažiem produktiem)

Kad rīks HP PC Hardware Diagnostics Windows ir instalēts, veiciet tālāk norādītās darbības, lai piekļūtu tam no Sākuma izvēlnes.

- 1. Atlasiet pogu Sākt un pēc tam atlasiet Visas lietojumprogrammas (tikai dažiem produktiem).
- 2. Atlasiet HP PC Hardware Diagnostics Windows.
- 3. Atveroties rīkam, atlasiet vēlamo diagnostikas testa veidu un pēc tam izpildiet ekrānā redzamos norādījumus.
- **EX PIEZĪME.** Lai apturētu diagnostikas testu, atlasiet Atcelt.

## Rīka HP PC Hardware Diagnostics Windows lejupielāde

Rīka HP PC Hardware Diagnostics Windows lejupielādes norādījumi ir pieejami tikai angļu valodā. Lai lejupielādētu šo rīku, ir jāizmanto Windows dators, jo tiek piedāvāti tikai .exe formāta faili.

#### Jaunākās HP nodrošinātās rīka HP PC Hardware Diagnostics Windows versijas lejupielāde

Lai lejupielādētu HP nodrošināto rīku HP PC Hardware Diagnostics Windows, veiciet tālāk norādītās darbības.

1. Apmeklējiet vietni [http://www.hp.com/go/techcenter/pcdiags.](http://www.hp.com/go/techcenter/pcdiags) Tiek parādīta HP PC Diagnostics mājaslapa.

<span id="page-31-0"></span>2. Atlasiet Lejupielādēt HP Diagnostics Windows un tad atlasiet attiecīgo Windows diagnostikas versiju, kuru vēlaties lejupielādēt savā datorā vai USB zibatmiņas diskā.

Šis rīks tiek lejupielādēts atlasītajā vietā.

#### HP PC Hardware Diagnostics Windows lejupielāde no Microsoft Store

Jūs varat lejupielādēt rīku HP PC Hardware Diagnostics Windows no Microsoft Store.

1. Darbvirsmā atlasiet lietojumprogrammu Microsoft Store.

 $-$  vai $-$ 

Uzdevumjoslā atlasiet ikonu Meklēt (tikai dažiem produktiem) un pēc tam ierakstiet Microsoft Store.

- 2. Microsoft Store meklēšanas lodziņā ierakstiet HP PC Hardware Diagnostics Windows.
- 3. Izpildiet ekrānā redzamos norādījumus.

Šis rīks tiek lejupielādēts atlasītajā vietā.

#### Rīka HP Hardware Diagnostics Windows lejupielāde pēc produkta nosaukuma vai numura (tikai dažiem produktiem)

Jūs varat lejupielādēt rīku HP PC Hardware Diagnostics Windows, izmantojot produkta nosaukumu vai numuru.

- $\mathbb{P}$  PIEZĪME. Dažiem produktiem jums būs nepieciešams lejupielādēt programmatūru USB zibatmiņas diskdzinī, izmantojot produkta nosaukumu vai numuru.
	- 1. Dodieties uz vietni [http://www.hp.com/support.](http://www.hp.com/support)
	- 2. Atlasiet opciju Software and Drivers (Programmatūra un draiveri), atlasiet produkta veidu un pēc tam redzamajā meklēšanas lodziņā ievadiet produkta nosaukumu vai numuru.
	- 3. Sadaļā Diagnostics (Diagnostika), atlasiet Download (Lejupielādēt) un pēc tam izpildiet ekrānā redzamos norādījumus, lai atlasītu attiecīgo Windows diagnostikas versiju, kura tiks lejupielādēta jūsu datorā vai USB diskā.

Šis rīks tiek lejupielādēts atlasītajā vietā.

## Rīka HP PC Hardware Diagnostics Windows instalēšana

Lai instalētu programmu HP PC Hardware Diagnostics Windows, pārejiet uz jūsu datora mapi vai USB zibatmiņas diskdzini, kurā tika lejupielādēts .exe fails, veiciet dubultklikšķi uz .exe faila un pēc tam izpildiet ekrānā redzamos norādījumus.

# Rīka HP PC Hardware Diagnostics UEFI izmantošana

Rīks HP PC Hardware Diagnostics UEFI ļauj palaist diagnostikas testus, lai noteiktu, vai datora aparatūra darbojas pareizi. Šis rīks darbojas ārpus operētājsistēmas, lai atdalītu aparatūras kļūmes no problēmām, ko radījusi operētājsistēma vai citi programmatūras komponenti.

<span id="page-32-0"></span>**EV PIEZĪME.** Dažiem izstrādājumiem ir jāizmanto Windows dators un USB zibatmiņas disks, lai lejupielādētu un izveidotu HP UEFI atbalsta vidi, jo tiek nodrošināti tikai .exe faili. Papildinformāciju skatiet sadaļā Rīka HP PC Hardware Diagnostics UEFI lejupielāde USB zibatmiņas diskdzinī 27. lpp..

Ja jūsu dators nesāknē operētājsistēmu Windows, varat izmantot rīku HP PC Hardware Diagnostics UEFI, lai diagnosticētu aparatūras problēmas.

## HP PC Hardware Diagnostics UEFI aparatūras kļūmes ID koda lietošana

Kad HP PC Hardware Diagnostics UEFI konstatē kļūmi, kuras novēršanai ir jāveic aparatūras nomaiņa, tiek ģenerēts 24 ciparu kļūmes ID kods.

Lai saņemtu palīdzību problēmas risināšanā veiciet turpmāk norādītās darbības.

**▲** Atlasiet Sazināties HP, apstipriniet HP konfidencialitātes atrunu un pēc tam izmantojiet mobilo ierīci, lai skenētu kļūmes ID kodu, kas parādās nākamajā ekrānā. Parādās HP klientu atbalsta un servisa centra lapa ar jūsu kļūmes ID kodu un produkta numuru, kas ir aizpildīts automātiski. Izpildiet ekrānā redzamās instrukcijas.

 $-\nu$ ai $-$ 

Sazinieties ar atbalsta dienestu un norādiet kļūmes ID kodu.

- PIEZĪME. Lai hibrīddatorā startētu diagnostikas rīku, jūsu datoram ir jādarbojas piezīmjdatora režīmā un jums ir jāizmanto piezīmjdatoram pievienotā tastatūra.
- $\mathbb{R}$  PIEZĪME. Ja diagnostikas tests ir jāaptur, nospiediet taustiņu esc.

## HP PC Hardware Diagnostics UEFI startēšana

Lai startētu rīku HP PC Hardware Diagnostics UEFI, ievērojiet tālāk norādīto procedūru.

- 1. Ieslēdziet vai restartējiet datoru un ātri nospiediet taustiņu esc.
- 2. Nospiediet taustinu f2.

BIOS meklē trīs vietas diagnostikas rīkiem tālāk norādītajā secībā.

- a. Pievienotais USB zibatminas diskdzinis
- $\mathbb{P}$  PIEZĪME. Lai USB zibatmiņas diskdzinī lejupielādētu datoru aparatūras diagnostikas rīku HP PC [Hardware Diagnostics UEFI, skatiet sadaļu Jaunākās rīka HP PC Hardware Diagnostics UEFI versijas](#page-33-0)  lejupielāde 28. lpp.
- b. Cietais disks
- c. BIOS
- 3. Atveroties diagnostikas rīkam, atlasiet valodu un vēlamo diagnostikas testa veidu un pēc tam izpildiet ekrānā redzamās instrukcijas.

## Rīka HP PC Hardware Diagnostics UEFI lejupielāde USB zibatmiņas diskdzinī

Dažās situācijās var būt noderīgi lejupielādēt rīku HP PC Hardware Diagnostics UEFI USB zibatmiņas diskdzinī.

- Ja HP PC Hardware Diagnostics UEFI nav iekļauts pirmsinstalācijas attēlā.
- Ja HP PC Hardware Diagnostics UEFI nav iekļauts šajā HP rīku nodalījumā.
- <span id="page-33-0"></span>● Ja cietais disks ir bojāts.
- $\hat{P}$  PIEZĪME. Rīka HP PC Hardware Diagnostics UEFI lejupielādes instrukcijas ir pieejamas tikai angļu valodā, kā arī ir jāizmanto Windows dators, lai lejupielādētu un izveidotu HP UEFI atbalsta vidi, jo tiek piedāvāti tikai .exe faili.

#### Jaunākās rīka HP PC Hardware Diagnostics UEFI versijas lejupielāde

Lai USB zibatmiņas diskdzinī lejupielādētu datoru aparatūras diagnostikas rīka HP PC Hardware Diagnostics UEFI jaunāko versiju veiciet tālāk norādīto procedūru:

- 1. Dodieties uz vietni [http://www.hp.com/go/techcenter/pcdiags.](http://www.hp.com/go/techcenter/pcdiags) Tiek parādīta HP PC Diagnostics (HP datoru diagnostikas) mājas lapa.
- 2. Atlasiet Download HP Diagnostics UEFI (Lejupielādēt HP Diagnostics UEFI) un pēc tam atlasiet Run (Palaist).

#### HP PC Hardware Diagnostics UEFI lejupielāde pēc produkta nosaukuma vai numura (tikai dažiem produktiem)

Varat lejupielādēt rīku HP PC Hardware Diagnostics UEFI USB zibatmiņas diskdzinī, izmantojot produkta nosaukumu vai numuru (tikai dažiem produktiem).

- $\mathbb{P}$  PIEZĪME. Dažiem produktiem jums būs nepieciešams lejupielādēt programmatūru USB zibatmiņas diskdzinī, izmantojot produkta nosaukumu vai numuru.
	- 1. Dodieties uz vietni [http://www.hp.com/support.](http://www.hp.com/support)
	- 2. Ievadiet produkta nosaukumu vai numuru, atlasiet savu datoru un pēc tam atlasiet savu operētājsistēmu.
	- 3. Sadaļā Diagnostics (Diagnostika) izpildiet ekrānā redzamās instrukcijas, lai atlasītu un lejupielādētu jūsu datoram vajadzīgo UEFI Diagnostics versiju.

# Remote HP PC Hardware Diagnostics UEFI iestatījumu izmantošana (tikai dažiem produktiem)

Remote HP PC Hardware Diagnostics UEFI ir programmaparatūras (BIOS) funkcija, kas lejupielādē rīku HP PC Hardware Diagnostics UEFI jūsu datorā. Tā var veikt jūsu datora diagnostiku un pēc tam var augšupielādēt rezultātus iepriekš konfigurētā serverī.

Lai iegūtu papildinformāciju par rīku Remote HP PC Hardware Diagnostics UEFI, dodieties uz vietni <http://www.hp.com/go/techcenter/pcdiags>un pēc tam atlasiet Find out more (Uzzināt vairāk).

## Remote HP PC Hardware Diagnostics UEFI lejupielāde

HP Remote PC Hardware Diagnostics UEFI ir pieejama arī kā SoftPaq, kuru iespējams lejupielādēt serverī.

#### Jaunākās rīka Remote HP PC Hardware Diagnostics UEFI versijas lejupielāde

Jūs varat USB zibatmiņas diskdzinī lejupielādēt datoru aparatūras diagnostikas rīka HP PC Hardware Diagnostics UEFI jaunāko versiju.

1. Dodieties uz vietni [http://www.hp.com/go/techcenter/pcdiags.](http://www.hp.com/go/techcenter/pcdiags) Tiek parādīta HP PC Diagnostics (HP datoru diagnostikas) mājas lapa.

2. Atlasiet Download Remote Diagnostics (Lejupielādēt Remote Diagnostics) un pēc tam atlasiet Run (Palaist).

### <span id="page-34-0"></span>Rīka Remote HP PC Hardware Diagnostics UEFI lejupielāde, izmantojot produkta nosaukumu vai numuru

Jūs varat lejupielādēt HP Remote PC Hardware Diagnostics UEFI, izmantojot produkta nosaukumu vai numuru.

- **EX** PIEZĪME. Dažiem produktiem var būt nepieciešams lejupielādēt programmatūru, izmantojot produkta nosaukumu vai numuru.
	- 1. Dodieties uz vietni [http://www.hp.com/support.](http://www.hp.com/support)
	- 2. Atlasiet opciju Software and Drivers (Programmatūra un draiveri), ievadiet produkta nosaukumu vai numuru redzamajā meklēšanas lodziņā, izvēlieties savu datoru un pēc tam atlasiet operētājsistēmu.
	- 3. Sadaļā Diagnostics (Diagnostika) izpildiet ekrānā redzamās instrukcijas, lai atlasītu un lejupielādētu produktam vajadzīgo Remote UEFI (Attālā UEFI) versiju.

## Remote HP PC Hardware Diagnostics UEFI iestatījumu pielāgošana

Izmantojot Remote HP PC Hardware Diagnostics iestatījumu utilītā Computer Setup (BIOS), jūs varat veikt vairākus pielāgojumus.

- Iestatīt bez uzraudzības strādājošas diagnostikas grafiku. Varat arī nekavējoties uzsākt diagnostiku interaktīvā režīmā, atlasot Execute Remote HP PC Hardware Diagnostics (Īstenot attālināto HP datoru aparatūras diagnostiku).
- Iestatiet vietu diagnostikas rīku lejupielādei. Šī funkcija nodrošina piekļuvi rīkiem HP tīmekļa vietnē vai serverī, kas iepriekš konfigurēts izmantošanai. Lai palaistu attālināto diagnostiku, jūsu datoram nav nepieciešama tradicionālā lokālā krātuve (piemēram, cietais disks vai USB zibatmiņa).
- lestatiet vietu pārbaudes rezultātu glabāšanai. Lietotājvārdu un paroli varat iestatīt arī iestatījumos, ko izmantojat augšupielādēm.
- Parādīt iepriekš veikto diagnostiku statusa informāciju.

Lai pielāgotu rīka Remote HP PC Hardware Diagnostics UEFI iestatījumus, veiciet tālāk norādītās darbības.

- 1. Ieslēdziet vai restartējiet datoru un, kad tiek parādīts HP logotips, nospiediet taustiņu f10, lai atvērtu utilītu Computer Setup (Datora iestatīšana).
- 2. Atlasiet Advanced (Papildu) un pēc tam atlasiet Settings (Iestatījumi).
- 3. Veiciet savu pielāgošanas lietotāja vajadzībām atlasi.
- 4. Atlasiet Main (Galvenais), un pēc tam Save Changes and Exit (Saglabāt izmaiņas un iziet), lai saglabātu iestatījumus.

Izmaiņas stāsies spēkā pēc datora restartēšanas.

# <span id="page-35-0"></span>6 Specifikācijas

Kad ceļojat vai uzglabājat datoru, ieejas strāvas novērtējumi un ekspluatācijas specifikācijas nodrošina noderīgu informāciju.

# Ieejas strāva

Šajā sadaļā iekļautā informācija par strāvu var būt noderīga, ja datoru vēlaties ņemt līdzi ārzemju ceļojumā.

Dators izmanto līdzstrāvu, ko var nodrošināt no maiņstrāvas vai līdzstrāvas avota. Maiņstrāvas avota nominālvērtībām jābūt 100–240 V, 50–60 Hz. Lai arī datoru var darbināt no atsevišķa līdzstrāvas avota, tas ir jādarbina tikai ar tādu maiņstrāvas adapteri vai līdzstrāvas avotu, kuru šim datoram nodrošina vai kura izmantošanu ir apstiprinājusi kompānija HP.

Dators var darboties no līdzstrāvas, ja ir ievēroti tālāk minētie nosacījumi. Datora darba spriegums un strāva ir norādīti normatīvo datu uzlīmē.

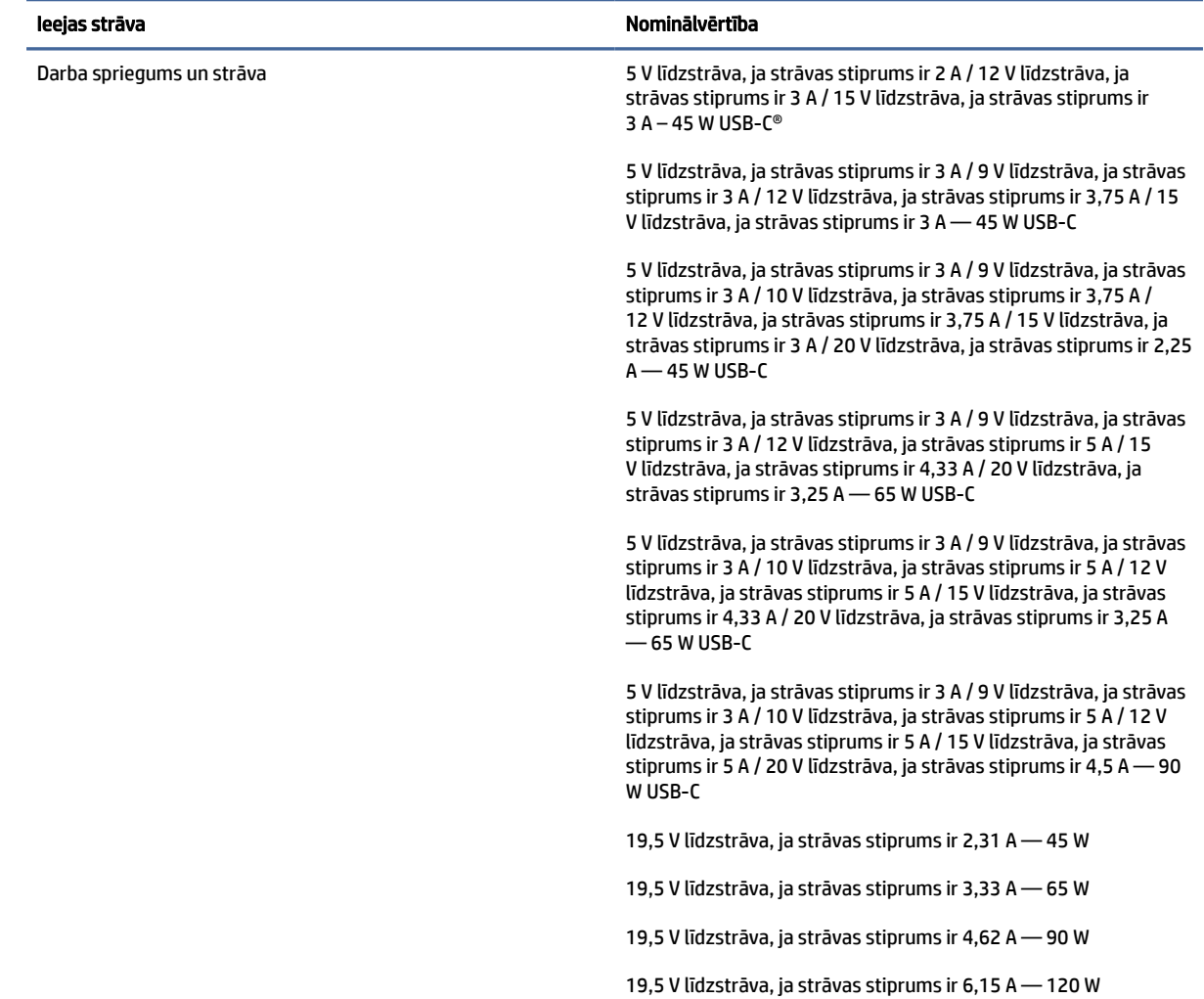

#### 6-1. tabula. Līdzstrāvas specifikācijas

#### <span id="page-36-0"></span>6-1. tabula. Līdzstrāvas specifikācijas

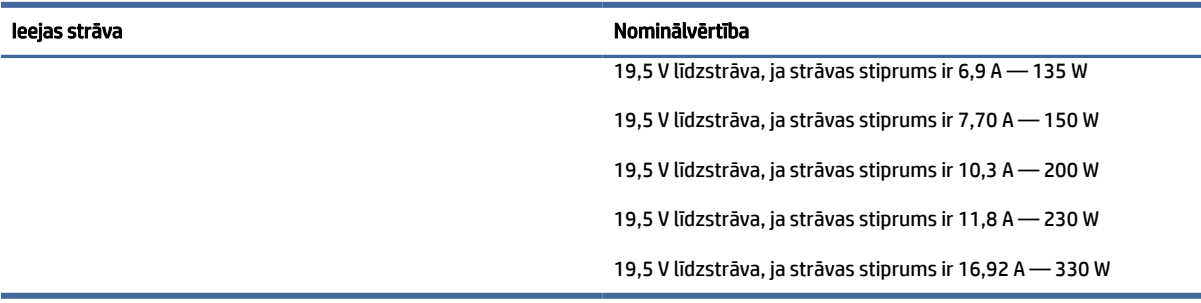

#### PIEZĪME. Šis produkts ir konstruēts Norvēģijas IT strāvas sistēmai ar vidējo kvadrātisko starpfāžu spriegumu, kas nepārsniedz 240 V rms.

# Darba vide

Ceļojot vai uzglabājot datoru, lai iegūtu noderīgu informāciju, izmantojiet darbības specifikācijas.

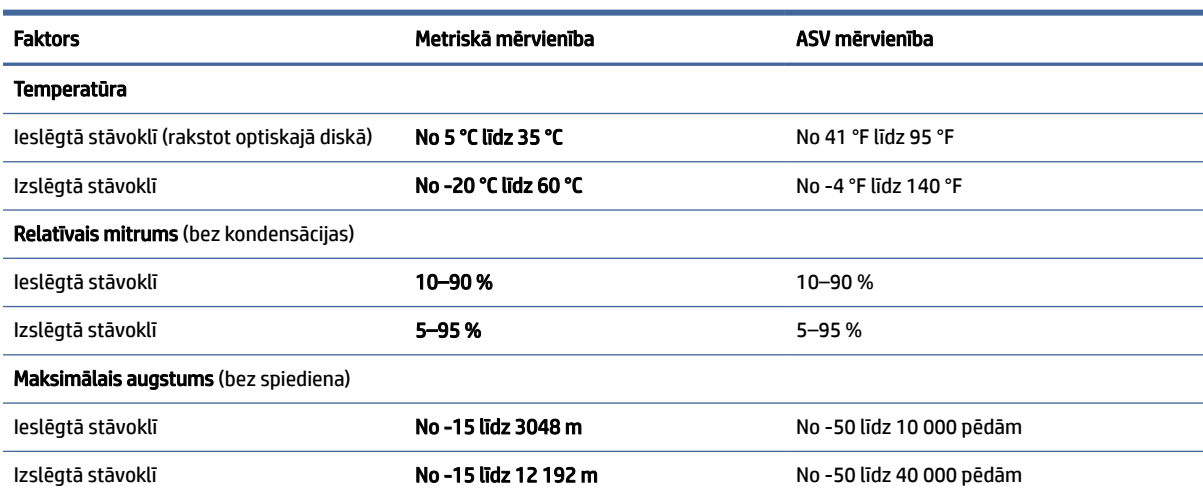

#### 6-2. tabula. Darba vides specifikācijas

# <span id="page-37-0"></span>Datora izmantošanas norādījumi, regulāri apkopes darbi un sagatavošana transportēšanai 7

Ievērojiet šos norādījumus, lai nodrošinātu vislabāko veiktspēju un datora lietderīgo kalpošanas laiku.

# Izmantošanas norādījumi un regulāri apkopes darbi

HP ir izstrādājis norādījumus, lai palīdzētu jums pareizi uzstādīt un apkopt datoru un monitoru.

- Neturiet datoru mitrumā, tiešā saules gaismā, nepakļaujiet to lielam karstumam un aukstumam.
- Lietojiet datoru uz izturīgas un līdzenas virsmas. Atstājiet 10,2 cm (4 collas) platu brīvu joslu no visām datora malām, kurās atrodas ventilācijas atveres, kā arī virs monitora, lai nodrošinātu nepieciešamo gaisa plūsmu.
- Nekādā gadījumā neierobežojiet gaisa plūsmu datorā, bloķējot ventilācijas atveres vai gaisa ieplūdi. Nenovietojiet tastatūru, kurai nolaistas kājiņas, tieši datora priekšpusē, jo arī šādi tiek ierobežota gaisa plūsma.
- Nelietojiet datoru, ja tam noņemts piekļuves panelis vai kāds no paplašināšanas kartes slota pārsegiem.
- Nenovietojiet vairākus datorus vienu virs otra vai tik tuvu, ka tie izmanto viens otra cirkulācijas laikā izmantoto vai sakarsēto gaisu.
- Lai datoru izmantotu atsevišķā apvalkā, tajā jābūt gaisa ieplūdes un izplūdes atverēm, un uz to attiecas visi iepriekšminētie izmantošanas norādījumi.
- Neturiet datora un tastatūras tuvumā šķidrumus.
- Nenosedziet monitora ventilācijas atveres ar dažādiem materiāliem.
- Instalējiet vai iespējojiet operētājsistēmas vai citas programmatūras enerģijas pārvaldības funkcijas, tai skaitā miega stāvokli.
- Izslēdziet datoru, pirms veicat jebkuru no tālāk norādītajām darbībām.
	- Datora ārpusi tīriet ar mīkstu, mitru drānu. Tīrīšanas līdzekļi var sabojāt tā ārējo apdari vai krāsu. Skatiet sadaļā [Netīrumu un gružu iztīrīšana no datora](#page-38-0) 33. lpp. norādītās ieteicamās darbības, lai notīrītu tās datora ārējās virsmas, kurām bieži notiek pieskaršanās. Pēc netīrumu un [gružu notīrīšanas varat notīrīt virsmas arī ar dezinfekcijas līdzekli. Skatiet sadaļā Datora tīrīšana](#page-38-0)  ar dezinfekcijas līdzekli 33. lpp. norādītās vadlīnijas, lai novērstu kaitīgu baktēriju un vīrusu izplatīšanos.
	- Laiku pa laikam iztīriet ventilācijas atveres visās datora ventilējamās pusēs. Kokvilna, putekļi un citi neatbilstoši materiāli var bloķēt ventilācijas atveres un ierobežot gaisa plūsmu.

# <span id="page-38-0"></span>Datora tīrīšana

Regulāra datora tīrīšana notīra netīrumus un gružus, lai ierīce turpinātu darboties pēc iespējas labāk. Lai droši notīrītu datora ārējās virsmas, izmantojiet tālāk norādīto informāciju.

## Netīrumu un gružu iztīrīšana no datora

Šeit norādītas ieteicamās darbības netīrumu un gružu iztīrīšanai no datora.

- 1. Tīrot virsmas, valkājiet vienreizlietojamos cimdus, kas izgatavoti no lateksa (vai nitrila cimdus, ja jums ir paaugstināta jutība pret lateksu).
- 2. Izslēdziet ierīci un atvienojiet strāvas vadu, kā arī citas pievienotās ārējās ierīces. Izņemiet visas ievietotās baterijas no tādiem elementiem kā bezvadu tastatūras.
- UZMANĪBU! Lai izvairītos no elektriskās strāvas trieciena vai komponentu bojājumiem, nekādā gadījumā netīriet produktu, kamēr tas ir ieslēgts vai pievienots elektrotīklam.
- 3. Samitriniet mikrošķiedras drānu ūdenī. Drānai jābūt mitrai, bet no tās nedrīkst pilēt ūdens.
- SVARĪGI! Lai nesabojātu virsmu, neizmantojiet abrazīvas drānas, dvieļus un papīra dvieļus.
- 4. Saudzīgi noslaukiet produkta ārpusi ar samitrinātu drānu.
- $\hat{Z}$  SVARĪGI! Neturiet produkta tuvumā šķidrumus. Neļaujiet atverēs iekļūt mitrumam. Ja šķidrums iekļūst HP produktā, tas var izraisīt produkta bojājumu. Neizsmidziniet šķidrumus tieši uz produkta. Neizmantojiet aerosola tipa izsmidzināmos līdzekļus, šķīdinātājus, abrazīvus vai tīrīšanas līdzekļus, kas satur ūdeņraža peroksīdu vai balinātāju, kas var sabojāt apdari.
- 5. Sāciet ar displeju (ja attiecināms). Rūpīgi slaukiet vienā virzienā no displeja augšas uz apakšu. Pabeidziet ar visiem elastīgajiem kabeļiem, piemēram, strāvas vadu, tastatūras kabeli un USB kabeļiem.
- 6. Pārliecinieties, vai pirms ierīces ieslēgšanas pēc tīrīšanas virsmas ir pilnīgi nožuvušas.
- 7. Pēc katras tīrīšanas reizes izmetiet cimdus. Notīriet rokas uzreiz pēc cimdu novilkšanas.

Skatiet sadaļā Datora tīrīšana ar dezinfekcijas līdzekli 33. lpp. norādītās ieteicamās darbības, kā tīrīt datora ārējās virsmas, kurām bieži notiek pieskaršanās, tā palīdzot novērst kaitīgo baktēriju un vīrusu izplatīšanos.

## Datora tīrīšana ar dezinfekcijas līdzekli

Pasaules Veselības organizācija (PVO) iesaka notīrīt un pēc tam dezinficēt virsmas, jo tā ir vislabākā prakse elpceļu vīrusu infekcijas slimību un kaitīgo baktēriju izplatīšanās novēršanai.

Pēc datora ārējo virsmu notīrīšanas, veicot sadaļā Netīrumu un gružu iztīrīšana no datora 33. lpp. aprakstītās darbības, varat arī notīrīt virsmas ar dezinfekcijas līdzekli. Dezinfekcijas līdzeklis, kas atbilst HP tīrīšanas vadlīnijām, ir spirta šķīdums, kas sastāv no 70 % izopropilspirta un 30 % ūdens. Šo šķīdumu dēvē arī par tehnisko spirtu, un to pārdod gandrīz visos veikalos.

Dezinficējot tās datora ārējās virsmas, kurām bieži notiek pieskaršanās, veiciet tālāk norādītās darbības.

1. Tīrot virsmas, valkājiet vienreizlietojamos cimdus, kas izgatavoti no lateksa (vai nitrila cimdus, ja jums ir paaugstināta jutība pret lateksu).

- <span id="page-39-0"></span>2. Izslēdziet ierīci un atvienojiet strāvas vadu, kā arī citas pievienotās ārējās ierīces. Izņemiet visas ievietotās baterijas no tādiem elementiem kā bezvadu tastatūras.
- UZMANĪBU! Lai izvairītos no elektriskās strāvas trieciena vai komponentu bojājumiem, nekādā gadījumā netīriet produktu, kamēr tas ir ieslēgts vai pievienots elektrotīklam.
- 3. Samitriniet mikrošķiedras drānu ar 70 % izopropilspirta un 30 % ūdens maisījumu. Drānai jābūt mitrai, bet no tās nedrīkst pilēt ūdens.
- UZMANĪBU! Neizmantojiet nevienu no šīm ķīmiskajām vielām vai tās saturošiem šķīdumiem, tai skaitā aerosola tipa virsmu tīrīšanas līdzekļus: balināšanas līdzeklis, peroksīdi (tai skaitā ūdeņraža peroksīds), acetons, amonjaks, etilspirts, metilēnhlorīds vai jebkādi līdzekļi uz naftas bāzes, piemēram, benzīns, krāsas šķīdinātājs, benzols vai toluols.
- SVARĪGI! Lai nesabojātu virsmu, neizmantojiet abrazīvas drānas, dvieļus un papīra dvieļus.
- 4. Saudzīgi noslaukiet produkta ārpusi ar samitrinātu drānu.
- SVARĪGI! Neturiet produkta tuvumā šķidrumus. Neļaujiet atverēs iekļūt mitrumam. Ja šķidrums iekļūst HP produktā, tas var izraisīt produkta bojājumu. Neizsmidziniet šķidrumus tieši uz produkta. Neizmantojiet aerosola tipa izsmidzināmos līdzekļus, šķīdinātājus, abrazīvus vai tīrīšanas līdzekļus, kas satur ūdeņraža peroksīdu vai balinātāju, kas var sabojāt apdari.
- 5. Sāciet ar displeju (ja attiecināms). Rūpīgi slaukiet vienā virzienā no displeja augšas uz apakšu. Pabeidziet ar visiem elastīgajiem kabeļiem, piemēram, strāvas vadu, tastatūras kabeli un USB kabeļiem.
- 6. Pārliecinieties, ka pirms ierīces ieslēgšanas pēc tīrīšanas virsmas ir pilnīgi nožuvušas.
- 7. Pēc katras tīrīšanas reizes izmetiet cimdus. Notīriet rokas uzreiz pēc cimdu novilkšanas.

# Sagatavošana transportēšanai

Ja dators ir jātransportē, ievērojiet šos padomus par aparatūras drošību.

- 1. Dublējiet cietā diska failus kādā ārējā atmiņas ierīcē. Nodrošiniet, lai dublēšanas datu nesējs uzglabāšanas vai pārvadāšanas laikā netiktu pakļauts elektriskiem vai magnētiskiem impulsiem.
- **EX** PIEZĪME. Pārtraucot strāvas padevi sistēmai, cietais disks tiek automātiski bloķēts.
- 2. Izņemiet un noglabājiet visus noņemamos datu nesējus.
- 3. Izslēdziet datoru un ārējās ierīces.
- 4. Atvienojiet maiņstrāvas vadu no maiņstrāvas kontaktligzdas un pēc tam no datora.
- 5. Atvienojiet sistēmas komponentus un ārējās ierīces no strāvas avotiem un pēc tam no datora.
- **EX** PIEZĪME. Pirms datora transportēšanas pārliecinieties, ka visas plates ir pareizi ievietotas un nostiprinātas plašu slotos.
- 6. Iesaiņojiet sistēmas komponentus un ārējās ierīces to sākotnējā iepakojuma kastēs vai līdzīgā iepakojumā ar pietiekamu daudzumu iepakojuma materiāla, lai tās tiktu aizsargātas.

# <span id="page-40-0"></span>8 Elektrostatiskā izlāde

Elektrostatiskā izlāde ir statiskās elektrības atbrīvošanās, kura notiek, diviem objektiem nonākot saskarē, piemēram, elektriskās strāvas trieciens, ko saņemat, staigājot pa paklāju un pieskaroties metāla durvju rokturim.

Statiskās elektrības izlāde no pirkstiem vai citiem elektrostatiskiem vadītājiem var sabojāt elektroniskos komponentus.

 $[]$  SVARĪGI! Lai nepieļautu, ka tiek bojāts dators, diskdzinis vai pazaudēta informācija, ievērojiet šādus nosacījumus:

- ja noņemšanas vai uzstādīšanas instrukcijās ir pieprasīts atvienot datoru, vispirms pārliecinieties, vai tas ir pareizi iezemēts;
- uzglabājiet komponentus to elektrostatiski drošajos konteineros, līdz esat gatavs tos uzstādīt;
- izvairieties no saskares ar kontaktiem, vadiem un elektriskām shēmām. Cik vien iespējams, nepieskarieties ar rokām pie elektroniskajiem komponentiem;
- lietojiet nemagnētiskus instrumentus;
- pirms aiztiekat komponentus, izlādējiet statisko elektrību, pieskaroties nekrāsotai metāla virsmai;
- ja noņemat komponentu, novietojiet to elektrostatiski drošā konteinerā.

# <span id="page-41-0"></span>9 Pieejamība

HP mērķis ir izstrādāt, ražot un tirgot produktus, pakalpojumus un informāciju, ko neatkarīgi no atrašanās vietas var izmantot ikviens, vai nu patstāvīgi, vai izmantojot atbilstošas trešās puses palīgtehnoloģijas (AT) ierīces vai lietojumprogrammas.

# HP un pieejamība

HP strādā pie tā, lai daudzveidība, iekļaušana un darba/dzīves līdzsvars kļūtu par uzņēmuma darbības pamatprinicipiem, tādēļ šīs vērtības atspoguļojas ikvienā uzņēmuma aktivitātē. HP cenšas radīt iekļaujošu vidi, kas orientējas uz cilvēku un iespaidīgo tehnoloģiju iespēju savienošanu visā pasaulē.

## Nepieciešamo tehnoloģijas rīku atrašana

Tehnoloģijas var atklāt jūsu cilvēcisko potenciālu. Palīgtehnoloģijas palīdz pārvarēt šķēršļus un ļauj baudīt neatkarīgu dzīvesveidu mājās, darbā un kopienā. Palīgtehnoloģijas palīdz palielināt, uzturēt un uzlabot elektronisko un informācijas tehnoloģiju funkcionālo kapacitāti.

Papildinformāciju skatiet sadaļā [Vislabāko palīgtehnoloģiju atrašana](#page-42-0) 37. lpp.

## HP apņemšanās

HP ir apņēmies nodrošināt produktus un pakalpojumus, kas ir pieejami personām ar funkcionāliem traucējumiem. Šī apņemšanās ir saistīta ar uzņēmuma daudzveidības atbalstīšanas mērķiem un palīdz nodrošināt, ka tehnoloģiju priekšrocības ir pieejamas visiem.

HP pieejamības mērķis ir izstrādāt, ražot un reklamēt tādus produktus un pakalpojumus, ko efektīvi var izmantot ikviens, tostarp personas ar funkcionāliem traucējumiem, to darot vai nu patstāvīgi, vai arī ar atbilstošu palīgierīču starpniecību.

Lai sasniegtu šo mērķi, pieejamības politikā ir noteikti septiņi galvenie uzdevumi, uz kuriem tiks orientētas HP darbības. Tiek sagaidīts, ka visi HP vadītāji un darbinieki atbalstīs šos uzdevumus un piedalīsies to īstenošanā atbilstoši saviem amatiem un pienākumiem.

- Palielināt informētību par pieejamības problēmām HP ietvaros un nodrošināt darbiniekiem apmācības, kas nepieciešamas, lai izstrādātu, ražotu, reklamētu un nodrošinātu visiem pieejamus produktus un pakalpojumus.
- Izveidot pieejamības pamatnostādnes attiecībā uz produktiem un pakalpojumiem un pieprasīt, lai produktu izstrādes grupas atskaitās par šo pamatnostādņu īstenošanu, ja tas ir iespējams konkurences, tehnisku vai ekonomisku apstākļu dēļ.
- Iesaistīt personas ar funkcionāliem traucējumiem pieejamības pamatnostādņu izveidē, kā arī produktu un pakalpojumu izstrādē un testēšanā.
- Dokumentēt informāciju par pieejamības līdzekļiem un pieejamā formā publiskot informāciju par HP produktiem un pakalpojumiem.
- Izveidot sadarbības attiecības ar vadošo palīgtehnoloģiju un risinājumu pakalpojumu sniedzējiem.
- <span id="page-42-0"></span>● Atbalstīt iekšējus un ārējus pētniecības un izstrādes pasākumus, kas uzlabo HP produktiem un pakalpojumiem būtiskas palīgtehnoloģijas.
- Atbalstīt un sniegt ieguldījumu ar pieejamības jomu saistītu rūpniecības standartu un pamatnostādņu pilnveidošanā.

## Starptautiskā pieejamības profesionāļu asociācija (IAAP)

IAAP ir bezpeļņas asociācija, kuras darbība ir vērsta uz pieejamības jomas pilnveidošanu ar tīklošanas, izglītības un sertifikācijas palīdzību. Tās uzdevums ir palīdzēt pieejamības jomas profesionāļiem izveidot un attīstīt viņu karjeru un veiksmīgāk rosināt organizācijas iekļaut pieejamības risinājumus viņu produktos un infrastruktūrā.

HP, kas ir viens no šīs asociācijas dibinātājiem, apvienoja spēkus ar citām organizācijām, lai attīstītu pieejamības nozari. Šī apņemšanās atbalsta HP pieejamības mērķi – izstrādāt, ražot un reklamēt produktus un pakalpojumus, ko var efektīvi izmantot personas ar funkcionāliem traucējumiem.

IAAP palielina profesionalitāti, visā pasaulē apvienojot privātpersonas, studentus un organizācijas, kuras vēlas mācīties viena no otras. Ja vēlaties iegūt papildinformāciju, apmeklējiet vietni [http://www.accessibilityassociation.org,](http://www.accessibilityassociation.org) lai pievienotos tiešsaistes kopienai, abonētu biļetenus un uzzinātu vairāk par dalības iespējām.

## Vislabāko palīgtehnoloģiju atrašana

Lietotājiem, tostarp cilvēkiem ar funkcionāliem traucējumiem vai ar vecumu saistītiem ierobežojumiem, vajadzētu nodrošināt iespēju sazināties, izpausties un uzzināt par notikumiem pasaulē, izmantojot tehnoloģijas. HP ir apņēmies palielināt informētību par pieejamības problēmām HP ietvaros un mūsu klientu un partneru vidū.

Neatkarīgi no tā, vai tas ir liela izmēra fonts, kas atvieglo uzdevumu jūsu acīm, vai balss atpazīšana, kas ļauj jums atpūtināt rokas, vai jebkuras citas palīgtehnoloģijas, kas var palīdzēt jūsu konkrētajā situācijā, plašs dažādu palīgtehnoloģiju klāsts atvieglo HP produktu lietošanu. Kā izvēlēties palīgtehnoloģijas?

### Jūsu vajadzību novērtēšana

Tehnoloģijas var atklāt jūsu potenciālu. Palīgtehnoloģijas palīdz pārvarēt šķēršļus un ļauj baudīt neatkarīgu dzīvesveidu mājās, darbā un kopienā. Palīgtehnoloģijas (AT) palīdz palielināt, uzturēt un uzlabot elektronisko un informācijas tehnoloģiju funkcionālo kapacitāti.

Jūs varat izvēlēties no plaša palīgtehnoloģiju klāsta. Jūsu palīgtehnoloģiju novērtējumam vajadzētu ļaut jums novērtēt vairākus produktus, atbildēt uz jūsu jautājumiem un atvieglot jūsu situācijai piemērotāko risinājumu atlasi. Jūs uzzināsit, ka profesionāļi, kas ir kvalificēti veikt palīgtehnoloģiju novērtējumus, nāk no dažādām nozarēm, ietver personas, kurām ir fizioterapeita, ergoterapeita, runas/valodas patoloģiju terapeita vai citas jomas licence vai sertifikāts. Arī citas personas, kurām nav sertifikātu vai licenču, var sniegt novērtēšanas informāciju. Jūs vēlēsieties uzzināt vairāk par privātpersonu pieredzi, zināšanu līmeni un atalgojumu, lai noteiktu, vai tie ir piemēroti jūsu vajadzībām.

### HP produktu pieejamība

Šīs saites nodrošina informāciju par pieejamības līdzekļiem un palīgtehnoloģiju (ja tas ir piemērojami un pieejami jūsu valstī vai reģionā), kas ir iekļauta dažādos HP produktos. Šie resursi palīdzēs jums atlasīt konkrētus palīgtehnoloģiju līdzekļus un produktus, kas ir piemērotākie jūsu situācijai.

● HP vecuma ierobežojumi un pieejamība: dodieties uz sadaļu [http://www.hp.com,](http://www.hp.com) meklēšanas lodziņā ievadiet Pieejamība. Atlasiet Novecošanas un pieejamības dienests.

- <span id="page-43-0"></span>● HP datori: operētājsistēmas Windows gadījumā atveriet tīmekļa vietni [http://www.hp.com/support,](http://www.hp.com/support) Informācijas meklēšana meklēšanas lodziņā ievadiet Windows Accessibility Options (Windows pieejamības opcijas). Rezultātos atlasiet atbilstošo operētājsistēmu.
- HP iepirkšanās, perifērijas ierīces HP produktiem: dodieties uz [http://store.hp.com,](http://store.hp.com) atlasiet Veikals un pēc tam atlasiet Monitori vai Piederumi.

Ja jums nepieciešams papildu atbalsts saistībā ar jūsu HP produkta pieejamības līdzekļiem, skatiet sadaļu [Sazināšanās ar atbalsta dienestu](#page-45-0) 40. lpp..

Papildu saites uz tādu ārēju partneru un piegādātāju tīmekļa vietnēm, kuri var sniegt papildu palīdzību:

- [Microsoft pieejamības informācija \(Windows un Microsoft Office\)](http://www.microsoft.com/enable)
- [Google produktu pieejamības informācija \(Android, Chrome, Google lietojumprogrammas\)](https://www.google.com/accessibility/)

# Standarti un tiesību akti

Valstis visā pasaulē ievieš noteikumus, lai uzlabotu personu ar funkcionāliem traucējumiem piekļuvi produktiem un pakalpojumiem. Šie noteikumi ir vēsturiski piemērojami telekomunikācijas produktiem un pakalpojumiem, datoriem un printeriem ar noteiktiem sakaru un video atskaņošanas līdzekļiem, ar tiem saistītajai lietotāja dokumentācijai un klientu atbalstam.

## **Standarti**

ASV Pieejamības padome izstrādāja Federālo iegādes noteikumu (FAR) standartu 508. sadaļu, lai nodrošinātu personām ar fiziskiem, sensoriem vai kognitīviem traucējumiem piekļuvi informācijas un sakaru tehnoloģijām (IST).

Standarti satur tehniskus kritērijus, kas raksturīgi dažāda veida tehnoloģijām, kā arī uz veiktspēju balstītas prasības, kas koncentrējas uz attiecīgo produktu funkcionālajām iespējām. Noteikti kritēriji tiek piemēroti lietojumprogrammām un operētājsistēmām, uz tīmekli balstītai informācijai un lietojumprogrammām, datoriem, telekomunikācijas produktiem, video un multividei, un autonomiem slēgtiem produktiem.

#### Pilnvara 376 – EN 301 549

Eiropas Savienība saskaņā ar pilnvaru 376 izveidoja EN 301 549 standartu, kas paredzēts kā rīkkopa IKT produktu publiskiem iepirkumiem. Standarts nosaka pieejamības prasības, kas attiecas uz IKT produktiem un pakalpojumiem, tajā ietvertas testēšanas procedūras un katrai prasībai atbilstošās novērtēšanas metodes.

#### Tīmekļa satura pieejamības pamatnostādnes (WCAG)

Tīmekļa satura pieejamības pamatnostādnes (WCAG), kas iekļautas W3C Tīmekļa pieejamības iniciatīvā (WAI), palīdz tīmekļa vietņu izstrādātājiem un attīstītājiem izveidot vietnes, kas ir atbilstošākas personu ar funkcionāliem traucējumiem un ar vecumu saistītiem ierobežojumiem vajadzībām.

Tīmekļa satura pieejamības pamatnostādnes attīsta visa veida tīmekļa satura (teksta, attēlu, audio un video) un tīmekļa lietojumprogrammu pieejamību. Tīmekļa satura pieejamības pamatnostādņu ievērošanu iespējams precīzi pārbaudīt, tās ir viegli saprotamas un izmantojamas, kā arī sniedz tīmekļa vietņu izstrādātājiem iespējas ieviest jauninājumus. Tīmekļa satura pieejamības pamatnostādnes (WCAG 2.0) ir apstiprinātas arī ar nosaukumu [ISO/IEC 40500:2012.](http://www.iso.org/iso/iso_catalogue/catalogue_tc/catalogue_detail.htm?csnumber=58625/)

Tīmekļa satura pieejamības pamatnostādnēs īpaša uzmanība vērsta uz tīmekļa piekļuves šķēršļiem, ar kuriem saskaras lietotāji ar redzes, dzirdes, fiziskiem, garīgiem vai neiroloģiskiem traucējumiem un vecāka <span id="page-44-0"></span>gadu gājuma tīmekļa lietotāji ar pieejamības nepieciešamībām. Tīmekļa satura pieejamības pamatnostādnēs (WCAG 2.0) ir sniegts pieejama satura raksturojums.

- Uztverams (piemēram, runājot par teksta alternatīvām attēliem, titriem audio, izskata pielāgošanas iespējām un krāsu kontrastu).
- Darbināms (runājot par tastatūras piekļuvi, krāsu kontrastu, ievades laiku, izvairīšanos no lēkmes un navigācijas iespējām).
- Saprotams (runājot par salasāmību, paredzamību un ievades palīdzību).
- Robusts (piemēram, runājot par saderību ar palīgtehnoloģijām).

### Likumi un noteikumi

IT un informācijas pieejamība ir kļuvusi par jomu, kurā tiesību aktu nozīme arvien palielinās. Šajās saitēs ir sniegta informācija par galvenajiem tiesību aktiem, noteikumiem un standartiem.

- **[Latvija](http://www8.hp.com/us/en/hp-information/accessibility-aging/legislation-regulation.html#united-states)**
- **[Kanāda](http://www8.hp.com/us/en/hp-information/accessibility-aging/legislation-regulation.html#canada)**
- **[Eiropa](http://www8.hp.com/us/en/hp-information/accessibility-aging/legislation-regulation.html#europe)**
- **[Austrālija](http://www8.hp.com/us/en/hp-information/accessibility-aging/legislation-regulation.html#australia)**

# Noderīgi avoti un saites saistībā ar pieejamību

Šīs organizācijas, institūcijas un resursi var būt labi informācijas avoti saistībā ar funkcionāliem traucējumiem un ar vecumu saistītiem ierobežojumiem.

PIEZĪME. Šis nav pilnīgs saraksts. Šīs organizācijas ir minētas tikai informatīviem nolūkiem. HP neuzņemas atbildību par informāciju vai kontaktinformāciju, kuru jūs varat atrast internetā. Šajā lapā ievietotais saraksts nav apstiprināts HP.

## Organizācijas

Tālāk minētas dažas organizācijas, kas nodrošina informāciju par funkcionāliem traucējumiem un ar vecumu saistītiem ierobežojumiem.

- American Association of People with Disabilities (AAPD) (Amerikas Personu ar invaliditāti asociācija)
- The Association of Assistive Technology Act Programs (ATAP) (Palīgtehnoloģiju likuma programmu asociācija)
- Hearing Loss Association of America (HLAA) (Amerikas Dzirdi zaudējušo asociācija)
- Informācijas tehnoloģiju tehniskās palīdzības un apmācības centrs (ITTATC)
- "Lighthouse International"
- National Association of the Deaf (Nacionālā Nedzirdīgo asociācija)
- National Federation of the Blind (Nacionālā Neredzīgo asociācija)
- Ziemeļamerikas Rehabilitācijas inženierzinātņu un palīgtehnoloģiju sabiedrība (RESNA)
- "Telecommunications for the Deaf and Hard of Hearing, Inc." (TDI)

● W3C Tīmekļa pieejamības iniciatīva (WAI)

### <span id="page-45-0"></span>Izglītības iestādes

Daudzas izglītības iestādes, tostarp šajos piemēros minētās, nodrošina informāciju par funkcionāliem traucējumiem un ar vecumu saistītiem ierobežojumiem.

- Kalifornijas štata Universitāte (CSUN), Nortridža, Funkcionālo traucējumu centrs
- Viskonsinas Universitāte Medisona, "Trace Center"
- Minesotas Universitātes Datoru pielāgošanas programma

## Citi ar funkcionāliem traucējumiem saistīti avoti

Daudzos resursos, tostarp šajos piemēros, ir sniegta informācija par funkcionāliem traucējumiem un ar vecumu saistītiem ierobežojumiem.

- ADA (Likums par amerikāņu ar invaliditāti tiesībām) tehniskās palīdzības programma
- ILO Starptautiskais uzņēmējdarbības un invaliditātes tīkls
- EnableMart
- Eiropas Invaliditātes forums
- Job Accommodation Network
- **Microsoft Enable**

#### HP saites

Šīs HP specifiskās saites nodrošina informāciju, kas attiecas uz funkcionāliem traucējumiem un ar vecumu saistītiem ierobežojumiem.

[HP komforta un drošības rokasgrāmata](http://www8.hp.com/us/en/hp-information/ergo/index.html)

[HP publiskā sektora pārdošana](https://government.hp.com/)

# Sazināšanās ar atbalsta dienestu

HP piedāvā tehnisko atbalstu un ar pieejamības opcijām saistītu palīdzību klientiem ar funkcionāliem traucējumiem.

**PIEZĪME.** Atbalsts ir pieejams tikai angļu valodā.

- Klientiem, kuri ir kurli vai ar dzirdes problēmām un kuriem ir jautājumi par HP produktu tehnisko atbalstu vai pieejamību:
	- izmantojiet TRS/VRS/WebCapTel, lai piezvanītu uz tālruņa numuru (877) 656-7058 no pirmdienas līdz piektdienai no plkst. 6.00 līdz 21.00 pēc UTC-7 — ziemā un UTC-6 — vasarā.
- Klientiem ar cita veida funkcionālajiem traucējumiem vai ar vecumu saistītiem ierobežojumiem, kuriem ir jautājumi par HP produktu tehnisko atbalstu vai pieejamību, izvēlieties kādu no šīm opcijām:
	- zvaniet uz tālruņa numuru (888) 259-5707 no pirmdienas līdz piektdienai no plkst. 6.00 līdz 21.00 pēc UTC-7 — ziemā un UTC-6 — vasarā.

# <span id="page-46-0"></span>Alfabētiskais rādītājs

#### Simboli/Skaitļi

508. sadaļā noteiktie pieejamības standarti [38](#page-43-0)

#### A

aizmugurējā paneļa komponenti [7](#page-12-0) AT (palīgtehnoloģijas) atrašana [37](#page-42-0) mērkis [36](#page-41-0) atbalsts HP resursi [1](#page-6-0) vispārīgi resursi [1](#page-6-0) atjauninājumi [3](#page-8-0) atjaunošana [21](#page-26-0) atjaunošanas un atkopšanas metodes [22](#page-27-0) atkopšana [21,](#page-26-0) [22](#page-27-0) diski [22](#page-27-0) multivide [22](#page-27-0) USB zibatmiņas disks [22](#page-27-0) atkopšanas datu nesējs [21](#page-26-0) izveide, izmantojot rīku HP Cloud Recovery Download Tool [21](#page-26-0) izveide, izmantojot Windows rīkus [21](#page-26-0) Audio izejas (austiņu) / audio ieejas (mikrofona) kombinētā ligzda [6](#page-11-0) avoti, pieejamība [39](#page-44-0)

#### D

darba vide [31](#page-36-0) datora izmantošanas norādījumi [32](#page-37-0) datora kopšana [33](#page-38-0) datora tīrīšana [33](#page-38-0) dezinficēšana [33](#page-38-0) netīrumu un gružu iztīrīšana [33](#page-38-0) diagnostika [3](#page-8-0) DisplayPort savienotājs [8](#page-13-0) dokumentācija [2](#page-7-0) drošības kabelis [17](#page-22-0) drošības kabeļa slots [8](#page-13-0) dublējumi [21](#page-26-0) dublēšana, izveide [21](#page-26-0)

#### E

ekrānizvēlnes pogas [7](#page-12-0)

elektrostatiskā izlāde [35](#page-40-0)

#### H

HDMI ieejas ports [8](#page-13-0) HP atkopšanas datu nesējs atkopšana [22](#page-27-0) HP palīgtehnoloģiju politika [36](#page-41-0) HP PC Hardware Diagnostics UEFI kļūmes ID kods [27](#page-32-0) lejupielāde [27](#page-32-0) lietošana [26](#page-31-0) startēšana [27](#page-32-0) HP PC Hardware Diagnostics Windows instalēšana [26](#page-31-0) kļūmes ID kods [24](#page-29-0) lejupielāde [25,](#page-30-0) [26](#page-31-0) lietošana [24](#page-29-0) piekļūšana [24,](#page-29-0) [25](#page-30-0) HP resursi [1](#page-6-0) HP Sure Recover [23](#page-28-0)

#### I

ieejas strāva [30](#page-35-0) iestatīšana [10](#page-15-0) informācija par produktu [1](#page-6-0) integrētā kamera/tīmekļa kamera [5](#page-10-0) integrētie skalruni [5](#page-10-0) izstrādājuma ID atrašanās vieta [8](#page-13-0) izvelkamā kamera / tīmekļa kamera [5](#page-10-0)

### K

kabeli atvienošana [15](#page-20-0) pievienošana [14](#page-19-0) klientu atbalsta dienests, pieejamība [40](#page-45-0)

### L

ligzdas Audio izeja (austiņas) / audio ieeja (mikrofons) [6](#page-11-0)

#### M

monitors piestiprināšana [14](#page-19-0) montāžas armatūra [13](#page-18-0)

#### N

norādījumi par ventilāciju [32](#page-37-0)

#### O

optiskais diskdzinis [8](#page-13-0) optiskā diskdziņa izstumšanas poga [8](#page-13-0)

#### P

palīgtehnoloģijas (AT) atrašana [37](#page-42-0) mērkis [36](#page-41-0) paneļa komponenti [6](#page-11-0) pele bezvadu aprīkojuma sinhronizēšana [19](#page-24-0) pieejamība [36,](#page-41-0) [37,](#page-42-0) [39,](#page-44-0) [40](#page-45-0) pieejamības vajadzību novērtēšana [37](#page-42-0) pirkstu nospiedumi, reģistrēšana [18](#page-23-0) porti USB Type-A ports [6](#page-11-0) USB Type-C uzlādes ports [6](#page-11-0) priekšējā paneļa komponenti [4](#page-9-0)

#### R

Remote HP PC Hardware Diagnostics UEFI iestatījumu lietošana [28](#page-33-0) pielāgošana [29](#page-34-0) RJ-45 (tīkla) ligzda [8](#page-13-0)

#### S

sagatavošana transportēšanai [34](#page-39-0) sāknēšanas secība, maiņa [23](#page-28-0) sānu komponenti [5](#page-10-0) SD atmiņas karšu lasītājs [7](#page-12-0) sērijas numura atrašanās vieta [8](#page-13-0) sistēmas atjaunošana [22](#page-27-0)

sistēmas atjaunošanas punkts, izveide [21](#page-26-0) Skype [18](#page-23-0) standarti un tiesību akti, pieejamība [38](#page-43-0) Starptautiskā pieejamības profesionāļu asociācija [37](#page-42-0) statīvs fiksēts augstums [10,](#page-15-0) [11,](#page-16-0) [15](#page-20-0) noņemšana [10-](#page-15-0)[12](#page-17-0) piestiprināšana [10-](#page-15-0)[12](#page-17-0) regulējama augstuma [11,](#page-16-0) [12,](#page-17-0) [15](#page-20-0) regulēšana [15](#page-20-0) strāva atvienošana [18](#page-23-0) pievienošana [17](#page-22-0) strāvas indikators [5](#page-10-0) strāvas poga [7](#page-12-0) strāvas savienotājs [8](#page-13-0)

## T

tastatūra bezvadu aprīkojuma sinhronizēšana [19](#page-24-0) tīmekļa kamera [18](#page-23-0) darbība [18](#page-23-0)

#### U

USB savienotājs [8](#page-13-0) USB Type-A ports [6](#page-11-0) USB Type-C uzlādes ports [6](#page-11-0)

### W

Windows atkopšanas datu nesējs [21](#page-26-0) dublēšana [21](#page-26-0) sistēmas atjaunošanas punkts [21](#page-26-0) Windows Hello lietošana [18](#page-23-0) Windows rīki, izmantošana [21](#page-26-0)